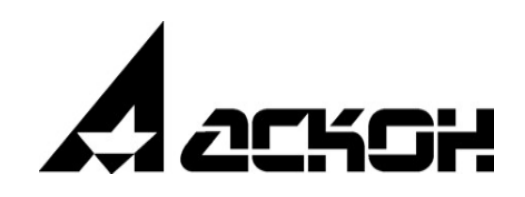

# **Расчет режимов сварки**

**Руководство пользователя и администратора** Информация, содержащаяся в данном документе, может быть изменена без предварительного уведомления.

Никакая часть данного документа не может быть воспроизведена или передана в любой форме и любыми способами в каких-либо целях без письменного разрешения ООО «АСКОН-Бизнес-решения».

©2024 ООО «АСКОН-Бизнес-решения». С сохранением всех прав.

Логотипы АСКОН являются зарегистрированными торговыми марками ЗАО АСКОН.

Остальные упомянутые в документе торговые марки являются собственностью их законных владельцев.

# Содержание

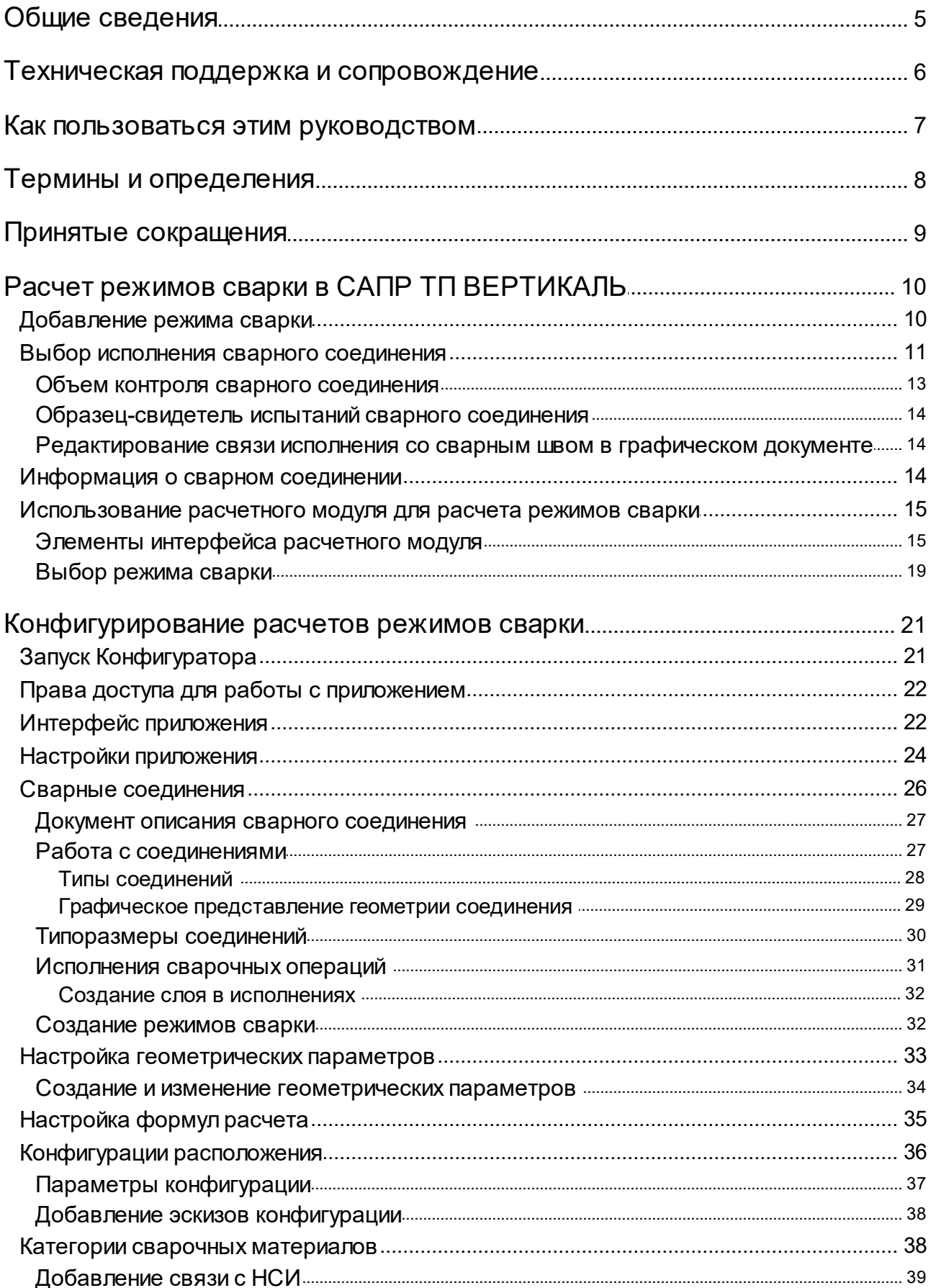

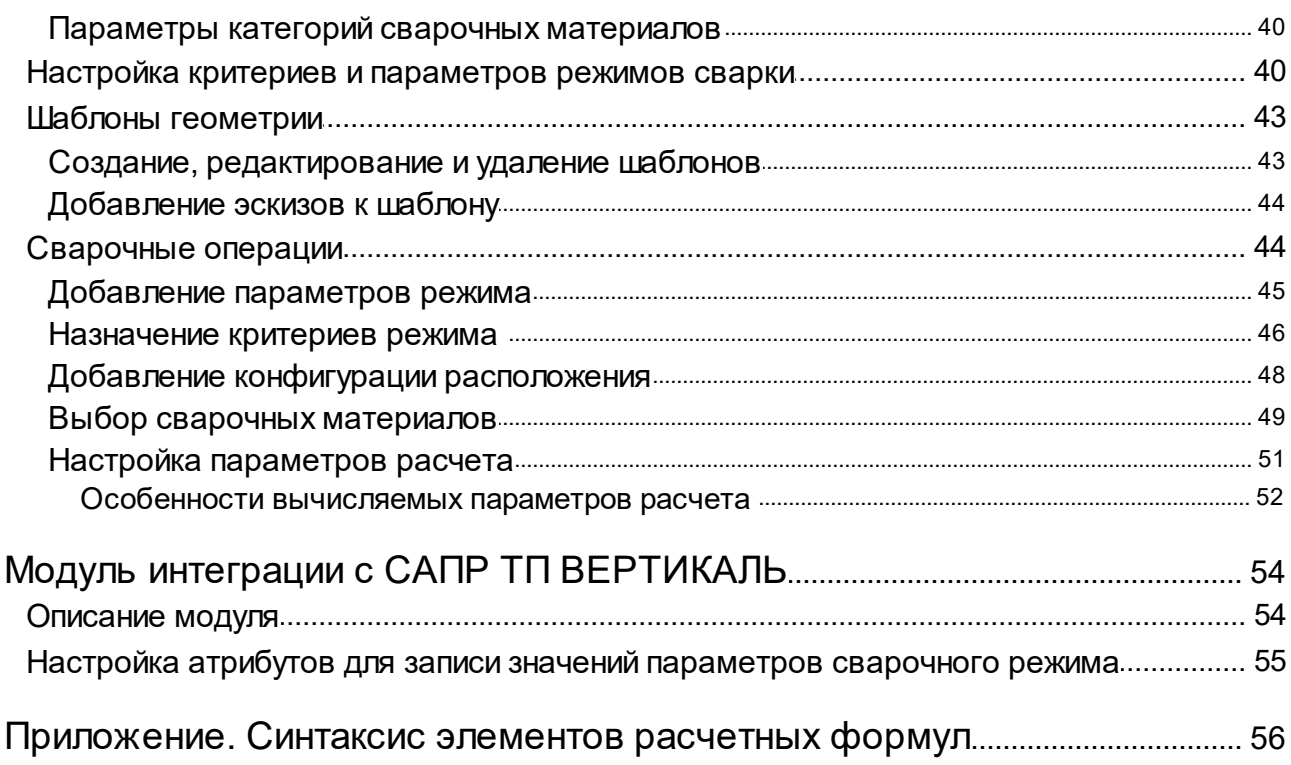

# <span id="page-4-0"></span>**Общие сведения**

Система **Расчет режимов сварки** (далее — Система) предназначена для автоматизации проектирования технологии процесса сварки в САПР ТП ВЕРТИКАЛЬ.

Система позволяет автоматизировать следующие этапы разработки ТП на сварку:

- подбор сварочных материалов в соответствии с условиями, при которых выполняется сварное соединение;
- назначение режимов сварки в зависимости от выбранных сварочных материалов;
- расчет норм расхода используемых сварочных материалов и норм основного времени на переход;
- сохранение информации о сварочных материалах и нормах их расхода в разрабатываемый ТП для дальнейшего формирования технологической документации.

В состав Системы входит расчетный модуль сварки — приложение, предназначенное для выполнения расчета режимов сварки в САПР ТП ВЕРТИКАЛЬ (см. раздел [Расчет режимов](#page-9-0) [сварки в САПР ТП ВЕРТИКАЛЬ](#page-9-0)).

Настройка параметров расчета, формирующих выходные данные для передачи результатов расчета в САПР ТП ВЕРТИКАЛЬ, осуществляется в приложении **Конфигуратор режимов сварки** (см. раздел [Конфигурирование расчетов режимов сварки](#page-20-0)).

Система поддерживает интеграцию с такими приложениями, как САПР ТП ВЕРТИКАЛЬ и ПОЛИНОМ:MDM. Взаимосвязь с ПОЛИНОМ:MDM позволяет Системе получать справочные данные о сварочных операциях и материалах.

Взаимодействие Системы с САПР ТП ВЕРТИКАЛЬ обеспечивается модулем интеграции (его описание рассматривается в разделе [Модуль интеграции с САПР ТП ВЕРТИКАЛЬ\)](#page-53-0).

# <span id="page-5-0"></span>Техническая поддержка и сопровождение

При возникновении каких-либо проблем с установкой и эксплуатацией программных продуктов компании АСКОН рекомендуем придерживаться такой последовательности действий.

- Обратитесь к документации по системе и попробуйте найти сведения об устранении возникших неполадок.
- Обратитесь к интерактивной Справочной системе.
- По возможности посетите Сайт Службы технической поддержки компании АСКОН, содержащий ответы на часто возникающие у пользователей вопросы.

Сайт Службы технической поддержки в Интернет:

#### https://support.ascon.ru

Вы также можете обратиться в Интернет-конференцию пользователей ПО АСКОН. В ней пользователи обмениваются заметками о проблемах, с которыми они столкнулись, а также своими советами и подсказками.

Форум пользователей ПО АСКОН:

https://forum.ascon.ru

- Если указанные источники не содержат рекомендаций по возникшей проблеме, прибегните к услугам технического персонала вашего поставщика программных продуктов компании (дилера АСКОН).
- В том случае, если специалисты вашего поставщика не смогли помочь в разрешении проблемы, свяжитесь непосредственно с офисом АСКОН.

Перед обращением подготовьте, пожалуйста, подробную информацию о возникшей ситуации и ваших действиях, приведших к ней, а также о конфигурации используемого компьютера и периферийного оборудования.

198095, Санкт-Петербург, а/я 7 тел./факс: (812)703-39-34 E-mail: info@ascon.ru Web-сервер: https://ascon.ru

# <span id="page-6-0"></span>Как пользоваться этим руководством

Мы надеемся, что знакомство с описанием работы в приложении будет полезным как для начинающих пользователей, так и для тех, кто уже имеет опыт работы в системах автоматизированного проектирования технологических процессов (САПР ТП).

Содержание настоящего Руководства ориентировано на пользователей, которые уже имеют первоначальные знания и навыки работы с Windows: запуск приложений, работа с меню, окнами, инструментальными панелями, компонентами «дерево» и т.п.

Опытный пользователь, знакомый с Windows и САПР, может не изучать Руководство с самого начала, а выбрать только те главы, в которых содержится описание интересующей его возможности или конкретных особенностей выполнения той или иной операции.

В целях сокращения текста для описания выбора команд из меню использована следующая схема: Название раздела основного (контекстного) меню - Название группы команд (если есть) - Название пункта меню (команды).

Все названия диалогов, разделов, групп и пунктов меню (команд), а также названия вкладок, переключателей, полей, опций, таблиц в диалогах выделяются полужирным шрифтом.

Если для вызова команды можно воспользоваться кнопкой, то в тексте указывается название этой кнопки. Название кнопки всегда выделяется полужирным шрифтом. Изображение кнопки помешается:

- в разделе с описанием интерфейса;
- слева от абзаца.

Если для вызова описываемой команды можно использовать кнопку, то изображение этой кнопки помещается на левом поле абзаца. Если в тексте упоминается какая-либо кнопка, пиктограмма, курсор и т.д., соответствующее изображение также помещается на левом поле.

Названия клавиш клавиатуры заключены в угловые скобки <> и выделены курсивом. Комбинации клавиш записываются с помощью символа «+», например: <Ctrl> + <F4>. Такая запись означает, что для выполнения команды следует нажать клавишу <Ctrl>, а затем, не отпуская ее, — клавишу <F4>.

Раскрываемые термины и определения выделены полужирным шрифтом.

Замечания, советы и особенно важные сведения отмечены следующими значками:

 $\mathcal{L}$   $-$  Замечание.  $\mathcal{L}$   $-$  Совет.  $-$  Внимание!

# <span id="page-7-0"></span>**Термины и определения**

**Сварка** — процесс получения неразъемных соединений посредством установления межатомных связей между соединяемыми частями при их нагревании и (или) пластическом деформировании.

**Сварное соединение** — неразъемное соединение, выполненное сваркой.

**Сварной шов** — участок сварного соединения, образовавшийся в результате кристаллизации расплавленного металла или в результате пластической деформации при сварке давлением или сочетания кристаллизации и деформации

**Слой** — часть сварного шва, состоящая из одного или нескольких валиков, которые могут располагаться на разных уровнях поперечного сечения шва и характеризуются общими технологическими свойствами (например, сварочной операцией или сварочным материалом).

**Режим сварки** — совокупность критериев и основных контролируемых параметров, определяющих условия сварки.

**Наплавка** — нанесение посредством сварки плавлением слоя металла на поверхность изделия.

**Валик** — металл сварного шва, наплавленный или переплавленный за один проход.

**Корень шва** — часть сварного шва, наиболее удаленная от его лицевой поверхности.

**Конфигурация расположения** — возможный вариант расположения сварных швов и сварных точек, у которого имеется своё характерное название, эскиз с указанием обозначений размеров и набор параметров (вычисляемых или задаваемых в расчетном модуле).

**Геометрические параметры** применяются для описания сварного соединения, расположения сварных швов или их участков. Используются в формулах для расчёта площади поперечного сечения сварного шва, площади наплавки, количества участков сварных швов и точек при контактной сварке.

**Сварочные материалы** позволяют обеспечить стабильное горение дуги, беспористые сварные швы, которые устойчивы к образованию повреждений. Схожие по свойствам и назначению сварочные материалы объединены в **категории**.

# <span id="page-8-0"></span>**Принятые сокращения**

**БД** — база данных;

**КСТП** — карта специального технологического процесса сварки;

**НСИ** — нормативно-справочная информация;

**ТД** — технологическая документация;

**ТП** — технологический процесс;

**САПР** — система автоматизированного проектирования.

# <span id="page-9-0"></span>**Расчет режимов сварки в САПР ТП ВЕРТИКАЛЬ**

Расчет режимов сварки при проектировании техпроцесса в САПР ТП ВЕРТИКАЛЬ включает в себя следующие этапы:

- ï наполнение техпроцесса сварочными операциями и переходами и добавление данных о сварном соединении;
- выбор исполнения сварного соединения с соответствующим режимом сварки и ввод параметров расчета в расчетном модуле;
- выполнение расчета и сохранение результатов в техпроцесс САПР ТП ВЕРТИКАЛЬ.

Для работы со сварными соединениями в САПР ТП ВЕРТИКАЛЬ предусмотрен вид представления **Сварные соединения**. В его состав входят элементы интерфейса, с помощью которых можно выполнять [выбор исполнений](#page-10-0), просматривать текст технологии сварки, а также получать [информацию о сварном соединении](#page-13-2) и его атрибутах.

Для выбора вида представления служит команда главного меню **Вид** — **Выбрать представление** или переключатель компоновок (раскрывающийся список) в правом верхнем углу окна ВЕРТИКАЛЬ.

Настройка видов представления производится в приложении ВЕРТИКАЛЬ-Конфигуратор.

# <span id="page-9-1"></span>**Добавление режима сварки**

Чтобы добавить режим сварки в техпроцесс, выполните следующие действия:

- 1. Создайте или откройте ранее созданный техпроцесс.
- 2. Выберите сварочную операцию и укажите в ней переход сварки, для которого необходимо добавить режим сварки.
- 3. Вызовите команду **Добавить режим сварки...** из контекстного меню перехода сварки.
- 4. На экране появляется диалог **Мастер запуска расчета режима сварки**, в котором необходимо [выбрать исполнение](#page-11-0) сварного соединения. В диалоге подтвердите выбор исполнения, нажав кнопку **ОК**.
- 5. На экране появляется диалог расчетного модуля режима сварки. Задайте необходимые параметры расчета режима, используя [элементы управления диалога.](#page-14-1)
- 6. Для сохранения результатов расчета и передачи их в ТП нажмите кнопку **ОК** диалога расчетного модуля.

При сохранении результатов расчета в ВЕРТИКАЛЬ передаются данные о сварочном материале, значения вычисляемых и пользовательских параметров геометрии сварного соединения.

После выполнения действий в указанный переход добавляется объект — **Сварочный режим**. Он представлен строкой, состоящей из рассчитанных параметров режима выбранной сварочной операции. Вместе со строкой режима в переход сварки добавляется сварочный материал, если он был указан в расчетном модуле. Для добавленных объектов доступны те же действия при работе с деревом документа, что и для других объектов ТП.

Копирование режимов или переходов с режимами выполняется корректно только в пределах текущего техпроцесса, так как режимы связаны с исполнениями/слоями.

Данные о режиме сварки отображаются на вкладке **Атрибуты**.

Режимы сварки, связанные со сварным швом в графическом документе, подсвечиваются в дереве техпроцесса при выделении данного шва на графической вкладке (в графической области или на панели **Сварные швы**). Также имеется возможность подсветки в графическом документе сварных швов, связанных с выделенными объектами ТП (операциями, переходами,

режимами сварки). Для этого должен быть включен режим подсветки  $\vert \mathcal{Q} \vert$  на соответствующей графической вкладке.

При необходимости в режим сварки можно внести изменения и выполнить расчет с учетом других данных. Для этого служит команда **Изменить режим сварки...** контекстного меню режима сварки. После вызова команды отображается диалог расчетного модуля режима сварки, в котором можно отредактировать данные расчета. Чтобы сохранить и передать в ТП результаты расчета с учетом выполненных изменений, необходимо нажать кнопку **ОК** диалога расчетного модуля. После нажатия кнопки диалог закроется, а выбранный в дереве ТП режим сварки заменится измененным режимом. Если при расчете был изменен сварочный материал из предыдущего расчета, то в дереве ТП он будет заменен вновь выбранным материалом.

Если данные в ТП были изменены, то могут возникнуть расхождения с данными в расчетном модуле режима сварки. В связи с этим при запуске расчетного модуля в системе появится соответствующее всплывающее сообщение с предупреждением.

Рядом с режимами сварки, которым требуется проверка расчета, отображаются закладки с соответствующей информацией. Закладки добавляются к режимам в следующих случаях:

- · если режим не единственный для перехода и изменены сварочные материалы;
- · если режим не единственный для исполнения/слоя и изменены параметры геометрии сварного соединения или список свариваемых изделий.

# <span id="page-10-0"></span>**Выбор исполнения сварного соединения**

#### **Добавление исполнения в документ**

ଛ

В ВЕРТИКАЛЬ добавление исполнения сварного соединения в документ возможно следующими способами:

- · при помощи команды **Выбрать исполнение...**.
	- Способы вызова команды

При использовании компоновки **Сварные соединения**:

- · Инструментальная панель дерева документа: **Выбрать исполнение...**
- · Контекстное меню изделия: **Выбрать исполнение...**
- · Контекстное меню исполнения: **Выбрать исполнение...**
- в результате подбора исполнения с использованием данных из графического документа -3D-модели изделия (или сборки), чертежа. Подробнее о данном способе рассматривается в справочной документации ВЕРТИКАЛЬ.

После вызова команды появляется диалог **Выбор исполнения**. В нем в виде дерева представлен перечень документов (стандартов), в которых содержится описание исполнений сварных соединений с назначенными режимами. Для добавления исполнения вместе с операциями, с которыми оно связано в БД, в диалоге необходимо включить опцию **Добавить связанные с исполнением операции.**

Чтобы добавить в техпроцесс исполнение, выделите его в дереве диалога и нажмите кнопку **ОК** или дважды щелкните мышью по нужному исполнению.

Выбранное исполнение добавляется в дерево документа и располагается в нем в конце списка исполнений. Если исполнение многослойное, то вместе с ним также будут добавлены все слои, входящие в это исполнение. При добавлении исполнения вместе со связанной операцией она появляется в дереве ТП в Стандартной компоновке.

Для просмотра информации о выбранном исполнении или слое служит вкладка **Информация о соединении**. [Подробнее...](#page-13-2)

Для добавленного исполнения или слоя на вкладке **Атрибуты** заполняются значения атрибутов, которые соответствуют данным, полученным из документа описания сварного соединения. Вкладка также содержит поля с файлами эскизов соединения или эскизов слоя. Прикрепленные эскизы можно заменить или удалить при помощи соответствующих команд вкладки, расположенных рядом с именем файла эскиза.

Исполнения, связанные со сварным швом в графическом документе, подсвечиваются в дереве исполнений при выделении данного шва на графической вкладке (в графической области или на панели **Сварные швы**).

Чтобы удалить из техпроцесса какое-либо исполнение, выделите его в дереве исполнений и из контекстного меню вызовите команду **Удалить** или нажмите клавишу <*Delete*>.

# <span id="page-11-0"></span>**Выбор исполнения для расчета режима сварки**

Выбор исполнения для расчета режима сварки осуществляется в диалоге **Мастер запуска расчета режима сварки**. Он отображается после вызова команды **Добавить режим сварки...** контекстного меню перехода сварки. В диалоге доступна фильтрация исполнений по коду операции, с перехода которой вызвана команда. Если переключатель **Фильтровать исполнения по коду операции** установлен в положение **I** (включено), то в поле диалога будут отображаться только те исполнения, код операции которых совпадает с кодом операции указанного перехода. При установке переключателя в положение **O** (выключено) отображаются исполнения, доступные для выбора независимо от кода операций. Для выбора доступны исполнения, добавленные в документ.

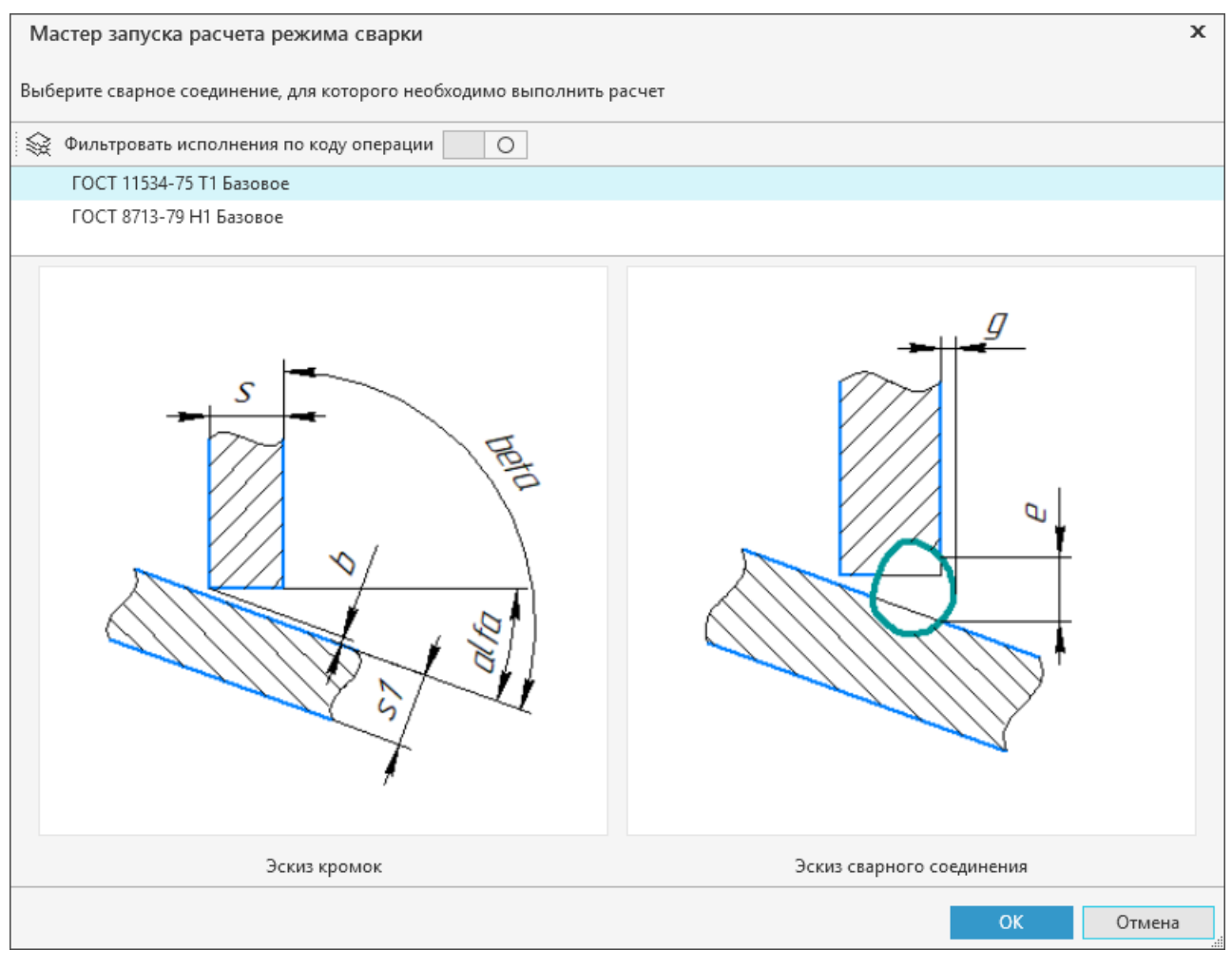

#### Диалог **Мастер запуска расчета режима сварки**

ଛ

Если в списке доступных исполнений нет нужного исполнения, то его можно добавить, используя диалог **Выбор исполнения**. Он вызывается с помощью кнопки **Выбрать исполнение...** в верхней части диалога **Мастер запуска расчета режима сварки**.

В диалоге **Выбор исполнения** также производится фильтрация исполнений по коду операции. Для выбора доступны все исполнения, содержащие режимы сварки. Чтобы выбрать исполнение, выделите его в дереве диалога и нажмите кнопку **ОК** или дважды щелкните мышью по нужному исполнению. Выбранное исполнение появится в поле диалога **Мастер запуска расчета режима сварки** и в то же время будет добавлено в ТП. Если исполнение многослойное, то вместе с ним также будут добавлены все слои, входящие в это исполнение.

При наличии эскизов сварного соединения/слоя у выделенного исполнения/слоя они отображаются в графической области диалога **Мастер запуска расчета режима сварки**.

Чтобы выбрать исполнение/слой для расчета режима сварки, выделите данное исполнение или слой в поле диалога и нажмите кнопку **ОК**. Для выхода из диалога без сохранения изменений, нажмите кнопку **Отмена** или закройте диалог.

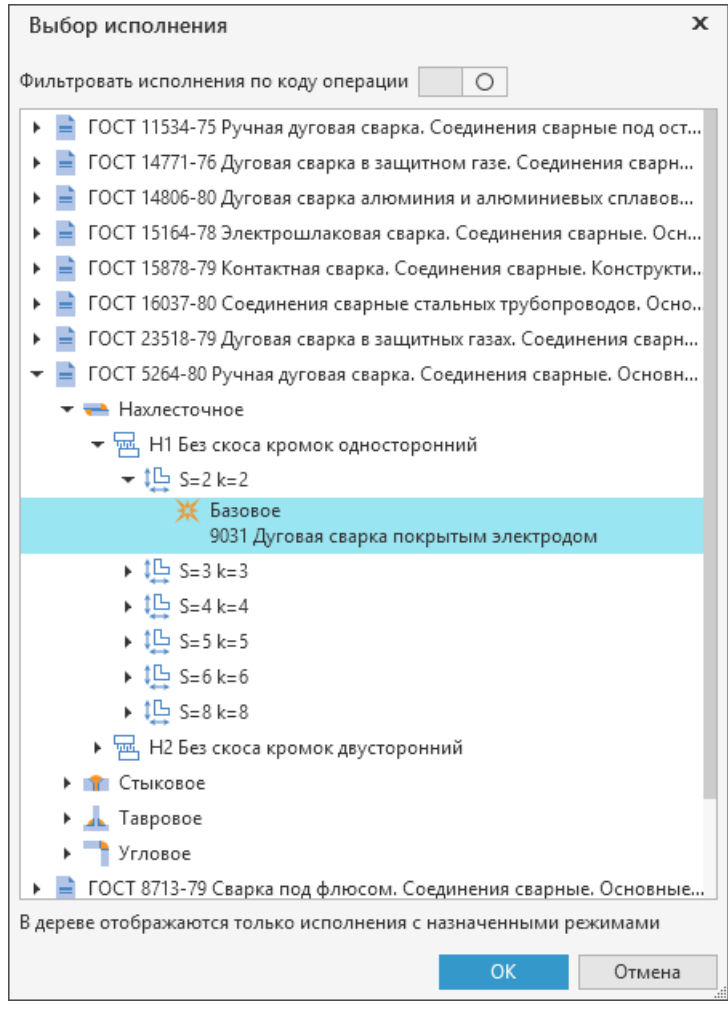

Выбор исполнения

#### <span id="page-12-0"></span>**Объем контроля сварного соединения**

Объем контроля сварного соединения назначается для исполнения данного соединения.

Для этого в дереве исполнений выделите исполнение, для которого следует добавить объем контроля, и вызовите из контекстного меню команду **Добавить список видов контроля**.

После вызова команды в исполнение добавляется объем контроля — список видов контроля соединения, который определен в модели ТП.

Чтобы отредактировать какой-либо вид контроля, выделите его в дереве и перейдите на вкладку **Атрибуты**. В полях вкладки внесите необходимые изменения. Переключатель **Использование вида контроля** позволяет включить/отключить применение данного вида контроля для исполнения сварного соединения.

Чтобы удалить вид контроля, следует выделить его в списке и вызвать из контекстного меню команду **Удалить** или нажать клавишу <*Delete*>. После вызова команды появляется запрос на подтверждение удаления объекта технологии — вида контроля.

Для удаления сразу нескольких видов контроля из списка, необходимо выделить их. Для этого указывайте их в списке, удерживая нажатой клавишу <*Ctrl*>. Чтобы выделить группу расположенных подряд видов, выделите первый (последний) из них, нажмите и удерживайте клавишу <*Shift*>, затем выделите последний (первый). Выделение будет распространено на указанную группу видов. Для выделения сразу нескольких видов контроля можно также использовать сочетание клавиш <*Shift*> + < >(< >).

# <span id="page-13-0"></span>**Образец-свидетель испытаний сварного соединения**

Для исполнения сварного соединения можно назначить образец-свидетель испытаний. Для этого в дереве исполнений выделите исполнение, в которое следует добавить образецсвидетель, и вызовите из контекстного меню команду **Назначить образец-свидетель**.

После вызова команды в исполнение добавляется объект — образец-свидетель. В нем содержится список испытаний, сгруппированных по категориям, с определенным количеством образцов-свидетелей. Список испытаний и их категорий определяется в модели ТП.

При необходимости на вкладке **Атрибуты** можно отредактировать данные об образцесвидетеле, а также о входящих в него испытаниях и их категориях. Для этого в дереве исполнений необходимо выделить нужный объект (образец-свидетель, испытание, категорию испытаний) и изменить его данные в соответствующих полях вкладки. Внесенные изменения отображаются в дереве исполнений.

Чтобы удалить испытание, категорию или образец-свидетель, следует выделить любой из этих объектов в дереве и вызвать из контекстного меню команду **Удалить** или нажать клавишу <*Delete*>. После вызова команды появляется запрос на подтверждение удаления выбранного объекта технологии.

Для удаления из дерева сразу нескольких объектов, необходимо выделить их. Для этого указывайте их в дереве, удерживая нажатой клавишу <*Ctrl*>. Чтобы выделить группу расположенных подряд объектов, выделите первый (последний) из них, нажмите и удерживайте клавишу <*Shift*>, затем выделите последний (первый). Выделение будет распространено на указанную группу объектов. Для выделения сразу нескольких объектов можно также использовать сочетание клавиш <*Shift*> + < >(< >).

# <span id="page-13-1"></span>**Редактирование связи исполнения со сварным швом в графическом документе**

Для исполнения доступно создание и редактирование его связи со сварным швом, имеющимся в графическом документе — 3D-модели изделия (или сборки), чертеже.

Связь исполнения со сварным швом в графическом документе создается автоматически при

добавлении исполнения в техпроцесс с помощью команды **Подобрать исполнение...**  графической вкладки системы ВЕРТИКАЛЬ. Для изменения существующей или создания новой связи исполнения с заданным сварным швом используется команда **Связать со**

швом... <sup> $\mathscr{P}$ </sup>. Подробное описание работы команд приведено в справочной документации ВЕРТИКАЛЬ.

Чтобы удалить связь исполнения со сварным швом, выделите в дереве документа нужное исполнение и из контекстного меню вызовите команду **Разорвать связь со швом...**. Команда доступна, если у выбранного исполнения имеется связь со сварным швом в графическом документе.

#### <span id="page-13-2"></span>**Информация о сварном соединении**

Для просмотра информации о геометрии исполнения сварного соединения или слоя (при многослойном исполнении), а также о сварочных операциях, на которых они выполняются, служит вкладка **Информация о соединении**.

Вкладка доступна для использования, если включен вид представления **Сварные соединения** и в дереве документа выбрано исполнение соединения или слой.

Левая часть вкладки содержит группы элементов, состав которых зависит от объекта, выделенного в дереве:

- для однослойного исполнения:
	- **Операции** отображает наименование сварочной операции, а также ее переход с назначенным режимом сварки;
- **Геометрические параметры соединения** содержит перечень параметров геометрии соединения;
- для многослойного исполнения:
	- **Геометрические параметры соединения** содержит основные геометрические параметры соединения;
	- **Слои** отображает для каждого слоя в исполнении следующие данные: наименование, обозначение и номер слоя, а также наименование сварочной операции и ее переход с назначенным режимом сварки;
- ï для слоя:
	- **Геометрические параметры соединения** содержит основные геометрические параметры соединения;
	- **Слой** отображает наименование, обозначение и номер выбранного слоя, а также наименование сварочной операции и ее переход с назначенным режимом сварки;
	- **Геометрические параметры слоя** содержит перечень параметров геометрии слоя.

Щелчок мыши по ссылке **Переход к объекту ТП** рядом с режимом позволяет выполнить переход к данному режиму, выделив его в дереве ТП. При переходе к режиму вид представления **Сварные соединения** меняется на вид **Стандартная компоновка**.

В правой части вкладки **Информация о соединении** имеется область просмотра эскизов исполнения или слоя (за исключением дополнительного эскиза). Эскизы можно добавить на вкладке **Атрибуты** или в Конфигураторе режимов сварки.

#### <span id="page-14-0"></span>**Использование расчетного модуля для расчета режимов сварки**

Параметры расчета режима сварки, добавляемого к переходу сварочной операции, задаются в диалоге расчетного модуля. Он появляется при [добавлении или изменении режима сварки.](#page-9-1)

#### <span id="page-14-1"></span>**Элементы интерфейса расчетного модуля**

Для выполнения действий в расчетном модуле используются элементы управления диалога, описание которых приводится в данном разделе. Элементы по своему назначению объединены

в группы. Чтобы просмотреть/скрыть содержимое группы, служат кнопки слева от заголовка группы.

В центральной части диалога располагается графическая область, в которой отображается: эскиз сварного соединения, кромок, слоя, выбранной конфигурации расположения и дополнительный эскиз.

В поле напротив вычисляемых параметров отображается кнопка **Переключить режим ввода**

значения **fx**. По умолчанию значения вычисляемых параметров рассчитываются по заданной формуле. Если значение параметра требуется ввести с клавиатуры, нажмите кнопку

 $\mathbf{f}$  в поле данного параметра. Кнопка изменит вид на  $\mathbf{f}$  , и поле параметра станет доступно для редактирования. Введенное с клавиатуры значение параметра будет использовано в расчете режима сварки.

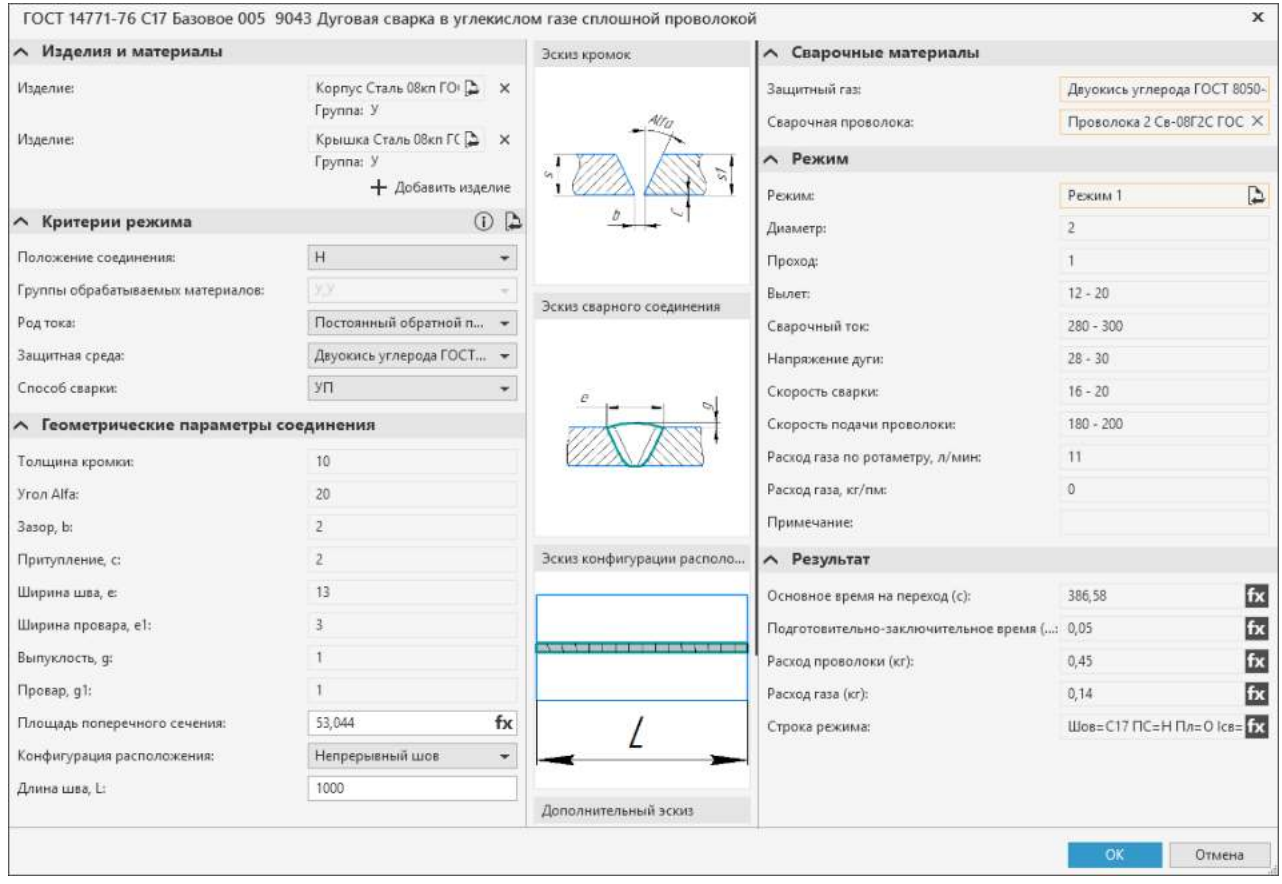

<span id="page-15-0"></span>Интерфейс расчетного модуля для выбранной сварочной операции

#### **группа Изделия и материалы**

Группа отображается при расчете режимов сварки:

· в ТП на изделие при наличии у изделия материала исходной заготовки или заготовки в составе комплекта;

В этом случае в расчет передается материал:

- исходной заготовки. Материал данной заготовки будет отображаться в поле **Изделие**.
- заготовок из комплекта. При наличии в комплекте нескольких заготовок в расчет будут переданы материалы первых двух заготовок из комплекта; материалы остальных заготовок этого комплекта можно добавить в расчет с помощью команды **Добавить изделие**  . Материалы заготовок из комплекта будут отображаться в соответствующих полях **Изделие**.
- · в сборочном ТП, если в сварочной операции имеются распределенные объекты комплектования.

В этом случае в расчет передается объект комплектования, а также указанный для него материал (из атрибута *Материал*), и отображается в поле **Изделие**. Если объектов несколько, то в расчет передаются первые два объекта из списка комплектования текущей операции; остальные объекты комплектования операции можно добавить с помощью

команды **Добавить изделие**  $+$ .

Команда **Добавить изделие**  доступна, если имеются доступные для добавления в расчет изделия. С помощью команды вызывается диалог **Выбор изделия**, в котором отображается либо список заготовок комплекта, либо список объектов комплектования (с указанием материала). В результате выполнения команды добавляется новое поле **Изделие**, которое заполняется выбранным материалом заготовки или объектом комплектования.

При наличии у материала изделия группы свариваемости она указывается в строке **Группа**, в противном случае в строке отображается прочерк (-).

Для редактирования состава изделий используются следующие кнопки:

- Выбрать изделие  $\Box$  отображается, если имеются доступные для добавления в расчет изделия. После нажатия кнопки вызывается диалог выбора изделия, которым будет заменено указанное в расчете изделие.
- **Удалить изделие**  $\times$  удаляет изделие из расчета. После нажатия кнопки поле Изделие удаляется вместе с его содержимым.

### **группа Критерии режима**

В группе содержится набор критериев, состав которого формируется на основе информации, полученной о сварочной операции из БД системы Расчет режимов сварки.

В качестве значений критериев используются данные, которые были сформированы в Конфигураторе режимов сварки.

В заголовке группы располагаются следующие кнопки:

- $\Box$  вызывает диалог **Выбор сочетания критериев**, в котором отображается список режимов с различным сочетанием критериев, доступных для расчета. Список режимов фильтруется в зависимости от значения критерия **Группы обрабатываемых материалов**. Режим с выбранным сочетанием критериев в дальнейшем будет использован для выбора в группе **Режим**.
- **[1]** вызывает диалог Информация о режимах, в котором можно просмотреть полный список режимов независимо от значений критерия **Группы обрабатываемых материалов**.

В поле **Группы обрабатываемых материалов** отображаются значения ограничений, настроенные для данного критерия режима, с учетом следующих условий:

- Если для расчета выбрано изделие без указания группы свариваемости, то в поле **Группы обрабатываемых материалов** будут отображаться все комбинации значений ограничения.
- Если для расчета выбрано несколько изделий с указанными группами свариваемости, то список значений ограничения фильтруется с учетом групп свариваемости материалов выбранных изделий.
- Если одно из выбранных для расчета изделий не имеет группы свариваемости, то список значений ограничения фильтруется по тем группам свариваемости, которые имеются у выбранных изделий.

#### **группа Геометрические параметры соединения**

В группе отображаются геометрические параметры соединения: основные (недоступны для изменения), вычисляемые по формуле, а также заполняемые пользователем.

# **группа Пользовательские параметры**

В группе отображаются пользовательские параметры расчета сварочной операции.

#### **группа Сварочные материалы**

В группе отображается список категорий сварочных материалов, заданных для текущей сварочной операции в Конфигураторе режимов сварки. Если группа отсутствует, то для операции не задано ни одной категории.

Значения категорий материала могут заполняться следующими способами:

- из значения критерия группы **Критерии режима**. Данный способ возможен, если материал определяется в критерии режима, то есть включена соответствующая опция при настройке категории материала для сварочной операции. Заданное таким способом значение категории нельзя удалить и можно изменить, только изменив значение критерия, который ее определяет. Например, на рис. [Интерфейс](#page-15-0) [расчетного модуля...](#page-15-0) значение категории **Защитный газ** определяется значением критерия **Защитная среда**.
- с помощью следующих команд:
	- **Подобрать материал с учетом условий**  $\Omega$  служит для выбора материала по заданным условиям.

Команда доступна, если настроен список условий подбора материала в Конфигураторе.

С помощью команды вызывается диалог, в котором необходимо задать условия поиска материала. Включенная опция справа от строки условия означает применение данного условия при поиске материалов. Для запуска поиска необходимо нажать кнопку **Найти**. После чего в правой части диалога отображается перечень сварочных материалов, подходящих под заданные условия подбора. Выберите в списке нужный материал для добавления в расчет. При необходимости можно посмотреть информацию о материале с помощью пиктограммы справа. Для добавления выбранного материала в расчет нажмите кнопку **ОК**.

• Выбрать материал из справочника  $\|\|$  — позволяет перейти к справочнику системы ПОЛИНОМ:MDM для выбора нужного сварочного материала.

Чтобы удалить выбранное значение категории из поля группы, используется команда **Очистить** . Она доступна, если значение категории было выбрано вручную с помощью вышеперечисленных команд.

Если в группе указан ограниченно разрешенный к применению материал, то в поле рядом с ним появится пиктограмма-предупреждение. Для запрещенных к применению материалов поле подсвечивается красной рамкой, дальнейшее использование их в расчете невозможно.

Если материалы не выбраны, то сохранение результатов расчета в ТП недоступно.

# <span id="page-17-0"></span>**группа Режим**

Группа служит для отображения параметров режима сварки.

В поле **Режим** отображается режим, который является первым в списке доступных режимов для выбранного исполнения текущей операции.

Выбор режима осуществляется с учетом выбранных критериев и сварочных материалов. [Подробнее о выборе режима...](#page-18-0) 

Если для выбранного исполнения не настроено ни одного режима, то поле **Режим** подсвечивается красным цветом и выбор режимов недоступен.

Значения параметров выбранного режима будут использованы при формировании строки режима в ТП.

Если режим не выбран, то сохранение результатов расчета в ТП недоступно.

# **группа Результат**

Отображает результаты расчета для выбранного режима. По результатам расчета формируется строка режима для дальнейшей передачи данных в ТП. Для сохранения результатов расчета нажмите кнопку **ОК**. Кнопка **Отмена** закрывает диалог без сохранения изменений.

# <span id="page-18-0"></span>**Выбор режима сварки**

Все режимы, доступные для выбранных критериев, отображаются в диалоге **Выбор режима** (рис. [Выбор режима с учетом фильтрации](#page-18-1)). Он вызывается с помощью кнопки **Выбрать режим... [группы Режим](#page-17-0)**.

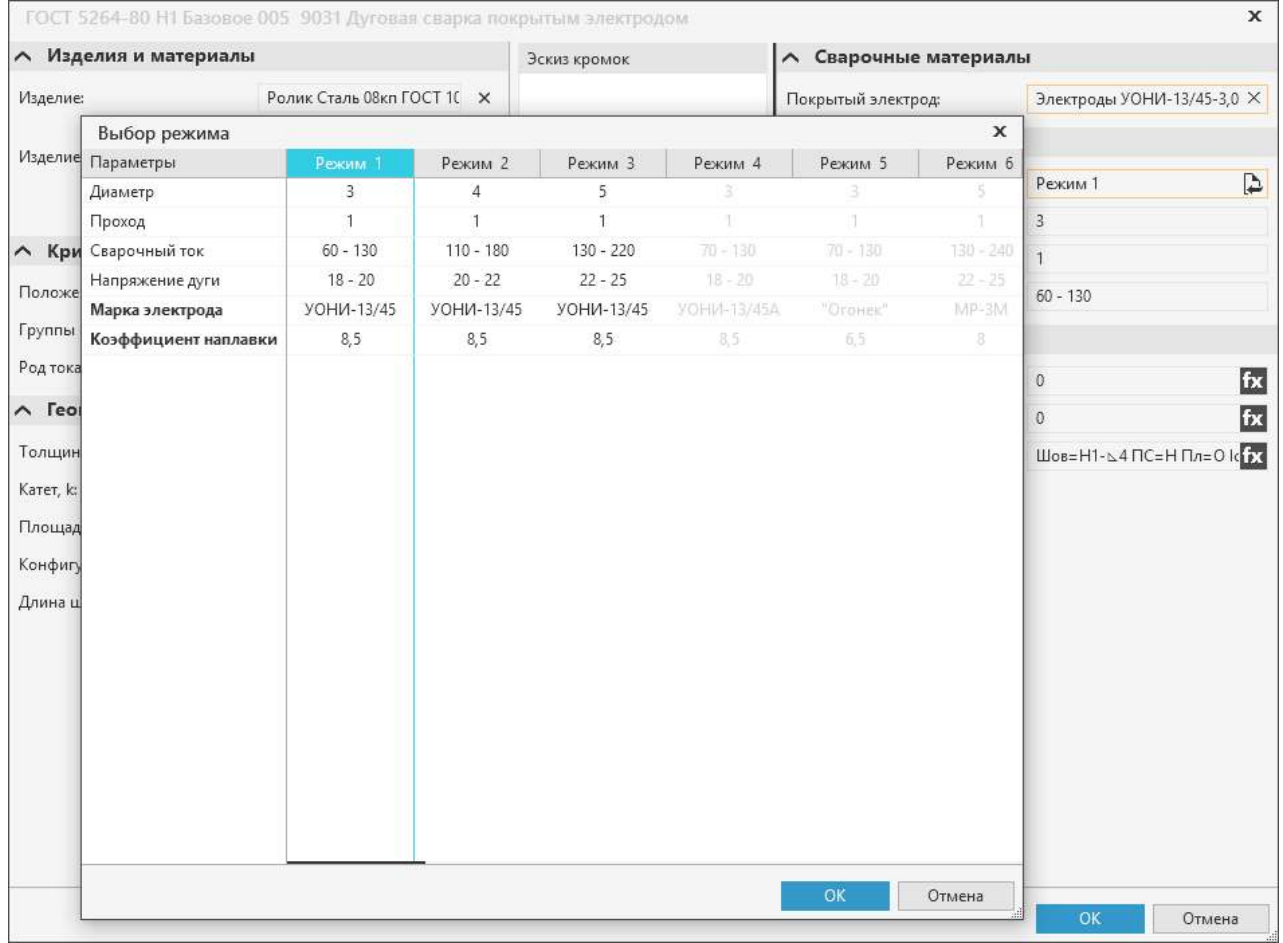

#### <span id="page-18-1"></span>Выбор режима с учетом фильтрации

Представленные в диалоге режимы фильтруются с учетом параметров сварочных материалов, указанных в расчетном модуле. Параметры режима, по которым выполняется фильтрация, выделяются жирным шрифтом. После фильтрации режимы сортируются и располагаются в порядке их предпочтительности. Режим считается предпочтительным, если значение параметра режима совпадает со значением свойства параметра материала. Выбор непредпочтительных режимов не запрещен, но в этом случае в поле **Режим** рядом с такими режимами будет отображаться пиктограмма предупреждения «Режим не соответствует параметрам материалов».

Настройка связи параметров режима с параметрами материалов осуществляется в Конфигураторе режимов сварки (рис. [Настройка связи параметра со свойством материала](#page-19-0) и [Добавление параметра режима к операции\)](#page-19-1).

Фильтрация режимов выполняется при условии, если:

- · заполнено значение параметра материала, который используется для фильтрации,
- · обозначение и тип данных параметра материала совпадает с обозначением и типом данных параметра режима.

В том случае, если в режиме и в нескольких категориях материалов присутствуют параметры с одинаковым обозначением, то такие параметры для фильтрации не используются.

Для выбора нужного режима в диалоге щелкните мышью по столбцу со значениями параметров этого режима и нажмите кнопку **ОК**. Значения параметров выбранного режима появятся в соответствующих полях группы **Режим**.

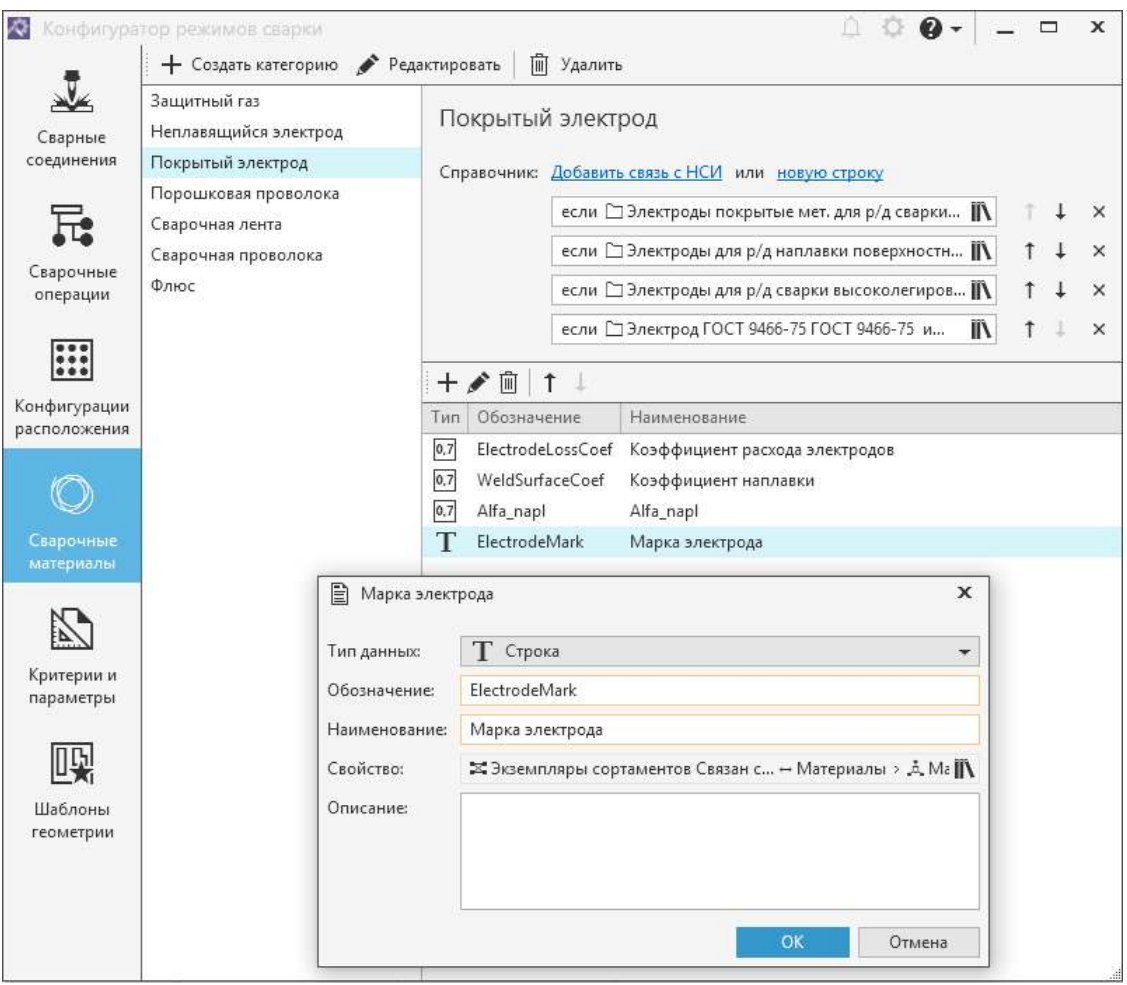

# <span id="page-19-0"></span>Настройка связи параметра со свойством материала

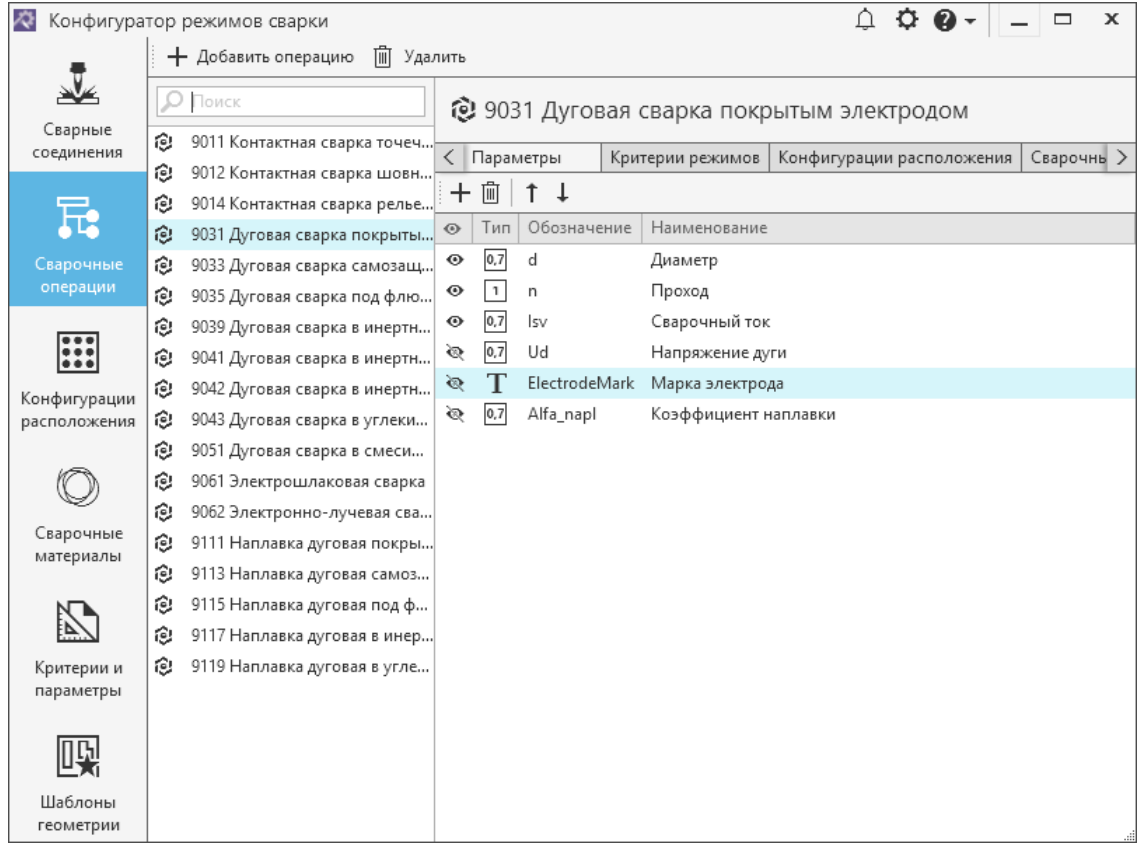

<span id="page-19-1"></span>Добавление параметра режима к операции

# <span id="page-20-0"></span>**Конфигурирование расчетов режимов сварки**

Настройка расчетов режимов сварки и их параметров выполняется в приложении **Конфигуратор режимов сварки** (далее — Конфигуратор).

При помощи Конфигуратора осуществляется:

- наполнение базы данных приложения информацией по сварным соединениям и режимам сварки;
- задание параметров сварных соединений;
- настройка сварочных операций;
- настройка параметров расчета, формирующих выходные данные для передачи результатов расчета в САПР ТП ВЕРТИКАЛЬ;
- настройка конфигураций расположения;
- настройка сварочных материалов;
- настройка критериев и параметров режимов сварки;
- создание шаблонов соединений и слоев.

# <span id="page-20-1"></span>**Запуск Конфигуратора**

Конфигуратор можно запустить следующими способами:

- в меню «Пуск» системы Windows выберите: **КОМПЛЕКС АСКОН Администрирование и конфигурирование — Расчет режимов сварки Конфигуратор**,
- ï с помощью файла *WeldingConfig.exe*, расположенного в папке ..*.\ASCON*\*Welding*.

Запуск приложения происходит после аутентификации пользователя.

Аутентификация пользователя, запустившего приложение, выполняется в автоматическом (на основе учетной записи Windows) или диалоговом режиме. Настройка учетных записей пользователей производится в приложении **ПОЛИНОМ:MDM Редактор справочников**. Подробная информация о настройке представлена в документации системы ПОЛИНОМ:MDM.

• При аутентификации пользователя в диалоговом режиме введите имя пользователя и пароль в диалоге **Вход**. Для выбора роли щелкните по ссылке рядом с полем **Роль**. В списке **Доступные роли** щелчком мыши по ссылке, выберите нужную роль. Нажмите **Подключиться**.

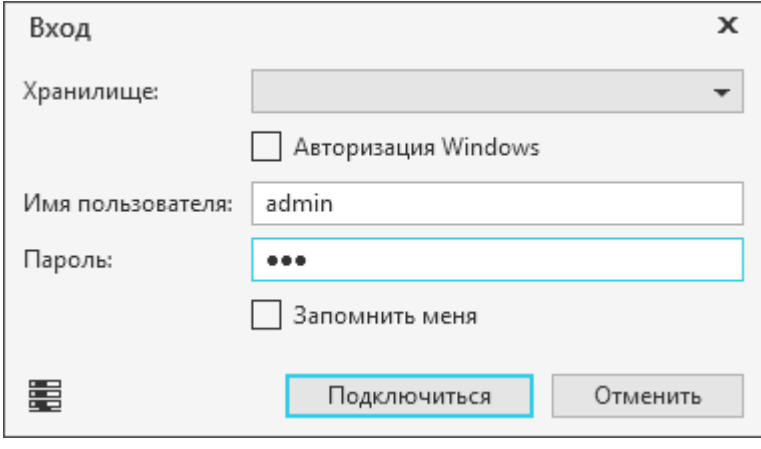

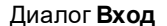

ï При Windows-аутентификации (включена опция **Авторизация Windows**) вход в приложение выполняется пользователем, зарегистрированным в системе ПОЛИНОМ:MDM с

использованием учетной записи Windows. Для выбора роли пользователя щелкните по ссылке поля **Роль** и укажите нужную запись в списке **Доступные роли**.

Если требуется сохранить параметры аутентификации пользователя (имя, пароль, роль), указанные при входе в приложение, то включите опцию **Запомнить меня**. В этом случае последующие запуски приложения будут выполняться без вызова диалога **Вход**. Данную настройку можно изменить на вкладке **Учетная запись** диалога **Настройки**. Подробнее см. раздел [Информация об учетной записи пользователя](#page-24-0).

# <span id="page-21-0"></span>**Права доступа для работы с приложением**

Для безопасной организации работы с базой данных приложения необходимо разделение прав доступа для работы в Конфигураторе. Разделение прав позволяет предотвратить нежелательный доступ к данным, а также их порчу или потерю.

Настройка прав доступа пользователей к справочным данным производится администратором в системе ПОЛИНОМ:MDM.

Права доступа для работы в Конфигураторе принадлежат пользователям, имеющим разрешение **Расчет режимов сварки Администрирование** в приложении **ПОЛИНОМ:MDM Редактор справочников**.

# <span id="page-21-1"></span>**Интерфейс приложения**

Окно приложения имеет те же элементы управления, что и другие Windows-приложения.

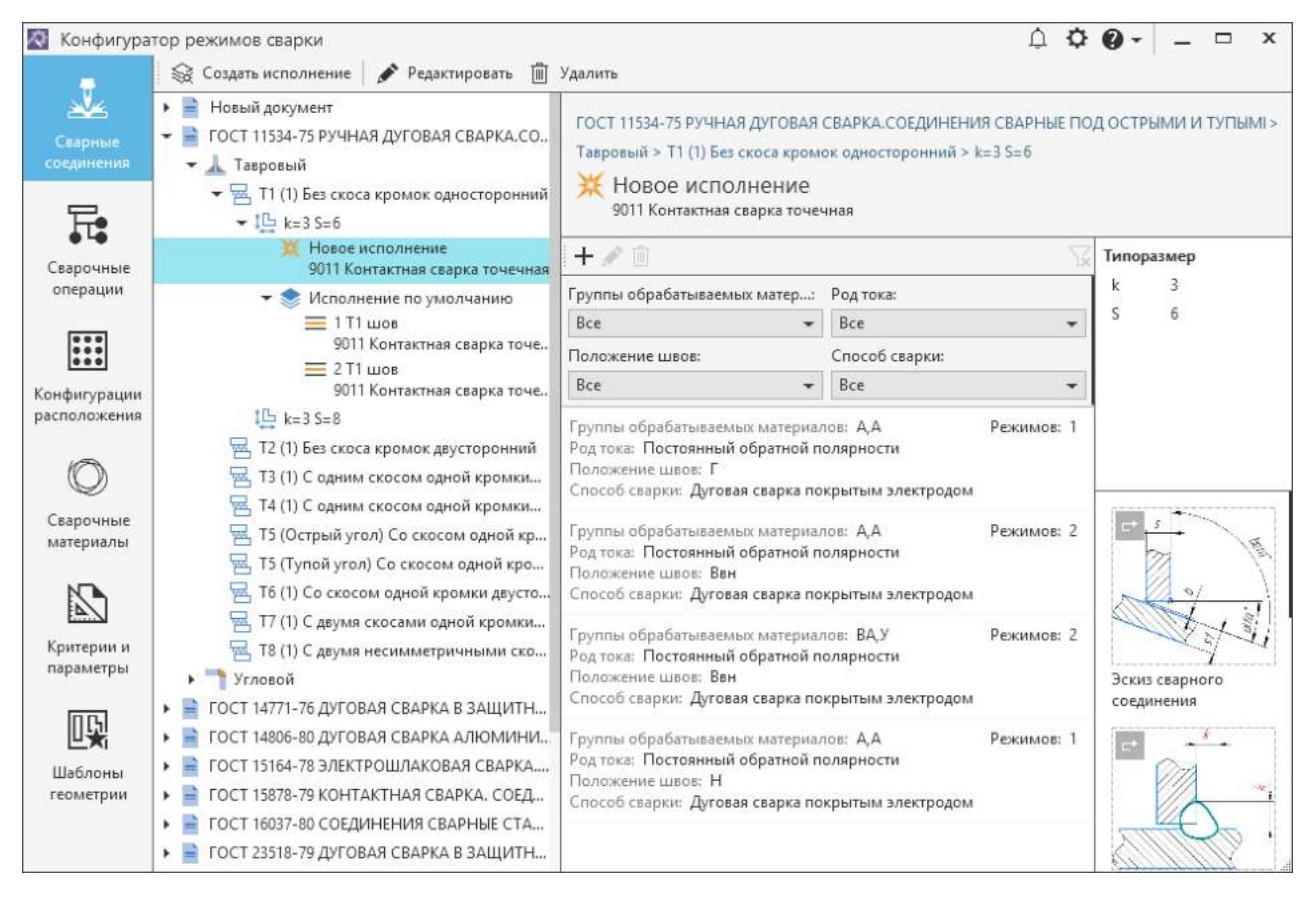

Интерфейс приложения

Описание элементов интерфейса представлено в таблице.

Элементы интерфейса приложения

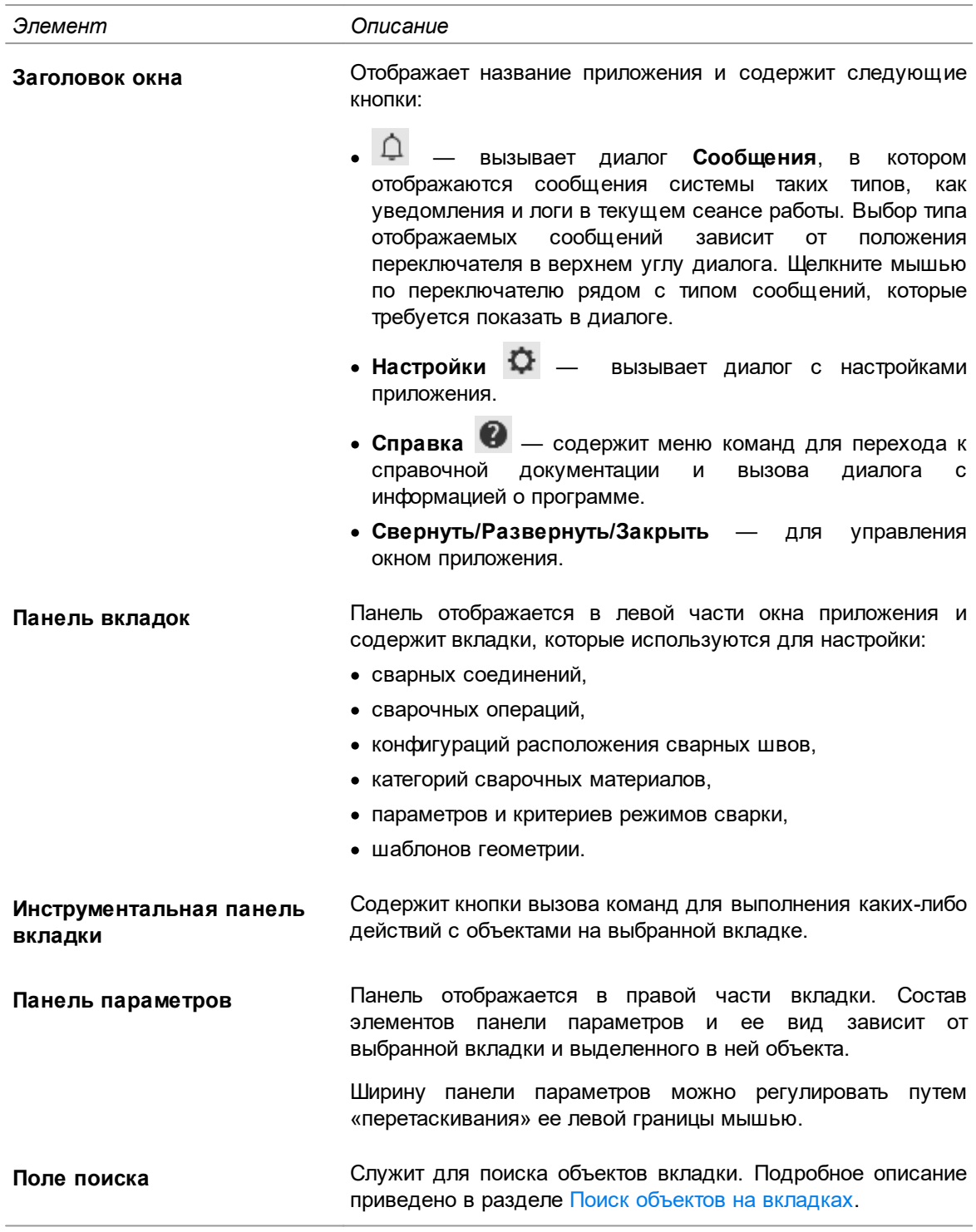

# <span id="page-22-0"></span>**Поиск объектов на вкладках**

م

На вкладках **Сварочные операции**, **Критерии и параметры**, **Шаблоны геометрии** доступен поиск объектов по названию.

Для этого служит поле поиска, расположенное в верхней части вкладки.

В поле **Поиск** необходимо ввести название искомого объекта полностью или частично. По мере ввода текста у искомых объектов автоматически подсвечивается та часть названия, которая совпадает с текстом в поле поиска.

Для перемещения по найденным объектам вкладки используйте клавишу <*Enter*> или кнопки t  $\perp$ справа от поля поиска (они доступны, когда в поле введен текст).

Для очистки содержимого поля поиска щелкните мышью на значке «Х», а также можно использовать клавишу <*Backspace*> или, предварительно выделив текст, нажать <*Delete*>.

# <span id="page-23-0"></span>**Настройки приложения**

Конфигуратор имеет две группы настроек:

- глобальные общие для всех пользователей программы;
- локальные индивидуальные для каждого пользователя.

К глобальным настройкам относится настройка связи с источниками справочных данных.

Локальные настройки включают в себя действия с параметрами внешнего вида окна приложения и учетной записи пользователя.

Для выполнения вышеперечисленных настроек служит диалог **Настройки**. Он вызывается с помощью кнопки  $\mathbf G$  в правом верхнем углу окна приложения.

Все изменения, сделанные при локальных настройках, действительны только для отдельного рабочего места.

#### **Настройка внешнего вида окна приложения**

Настройка внешнего вида окна приложения выполняется на вкладке **Внешний вид**.

Для настройки используются следующие элементы управления вкладки:

- ï **Язык** раскрывающийся список для выбора языка интерфейса;
- ï **Тема** позволяет выбрать цветовую гамму окна приложения в целом;
- ï **Подсветка элементов** позволяет выбрать цвет, которым выделяются элементы интерфейса при работе с ними.

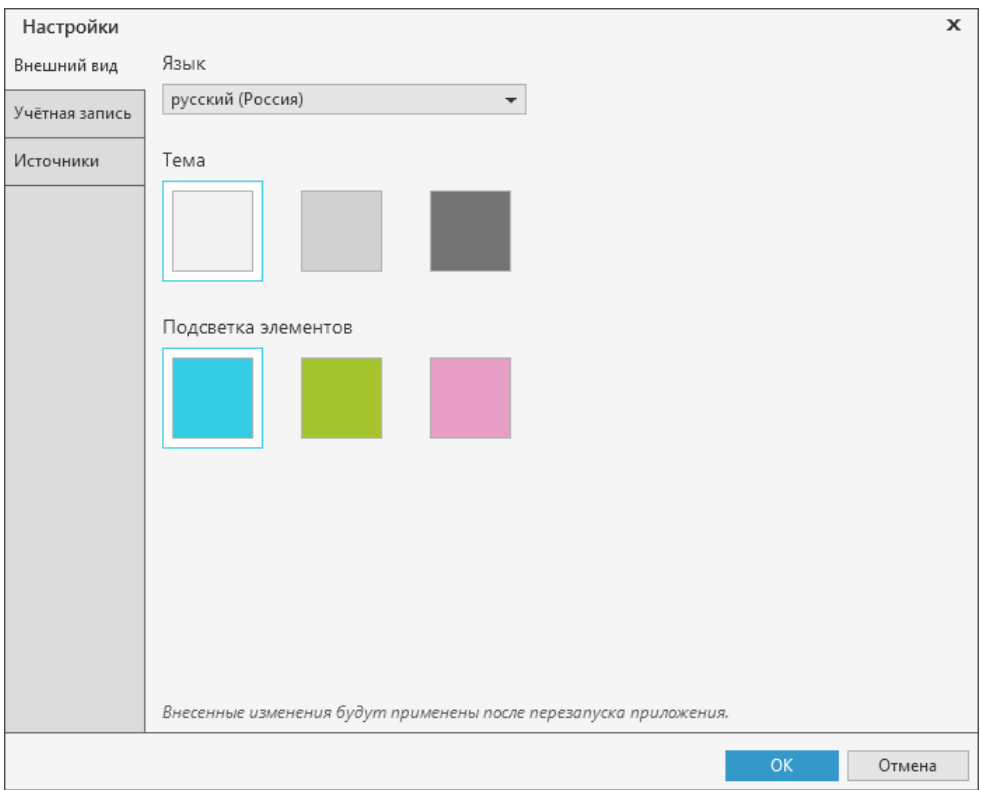

Вкладка **Внешний вид**

Для сохранения измененных параметров в диалоге нажмите **ОК**, для отказа от сохранения — **Отмена**.

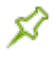

Изменения, внесенные в процессе настройки, будут применены только после перезапуска приложения.

# <span id="page-24-0"></span>**Информация об учетной записи пользователя**

Вкладка **Учетная запись** служит для просмотра информации об учетной записи пользователя, запустившего приложение. Параметры учетной записи, отображаемые на вкладке, соответствуют параметрам учетной записи, настроенным в системе ПОЛИНОМ:MDM.

На вкладке существует возможность настройки появления диалога аутентификации пользователя при запуске приложения. Для этого служит кнопка **Удалить сохраненный пароль**. Она отображается, если в диалоге **Вход** включена опция **Запомнить меня** (см. раздел [Запуск Конфигуратора](#page-20-1)).

Чтобы диалог **Вход** вновь появлялся при запуске приложения, нажмите кнопку **Удалить сохраненный пароль**. Вместо кнопки появится информация, что сохраненный пароль отсутствует. Затем нажмите кнопку **ОК** или закройте диалог. После перезапуска приложения появится диалог аутентификации пользователя.

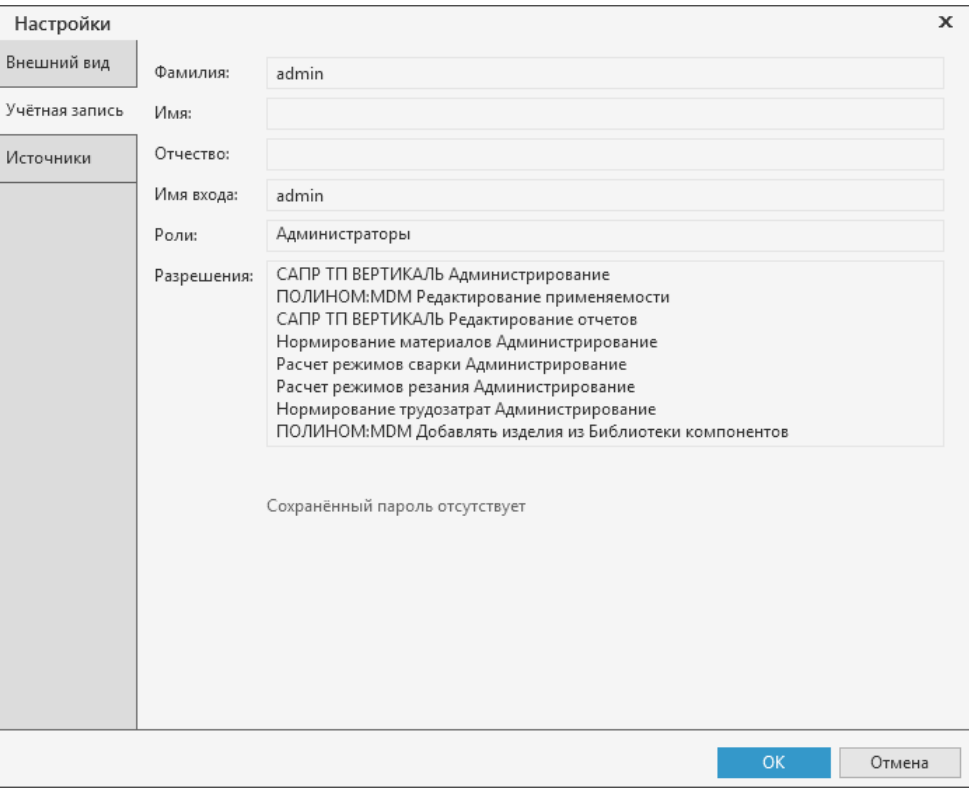

#### Вкладка **Учетная запись**

#### **Настройка связи с источником справочных данных**

На вкладке **Источники** осуществляется настройка источника сварочных операций из справочника системы ПОЛИНОМ:MDM.

Настройка связи с источником справочных данных выполняется в диалоге **Связь с НСИ**.

Способы вызова диалога:

- ï щелчок мыши по ссылке **Добавить связь с НСИ** в строке **Справочник**,
- ï щелчок мыши по ссылке **новая строка** в строке **Справочник** и затем нажать кнопку **Редактировать связь с НСИ** .

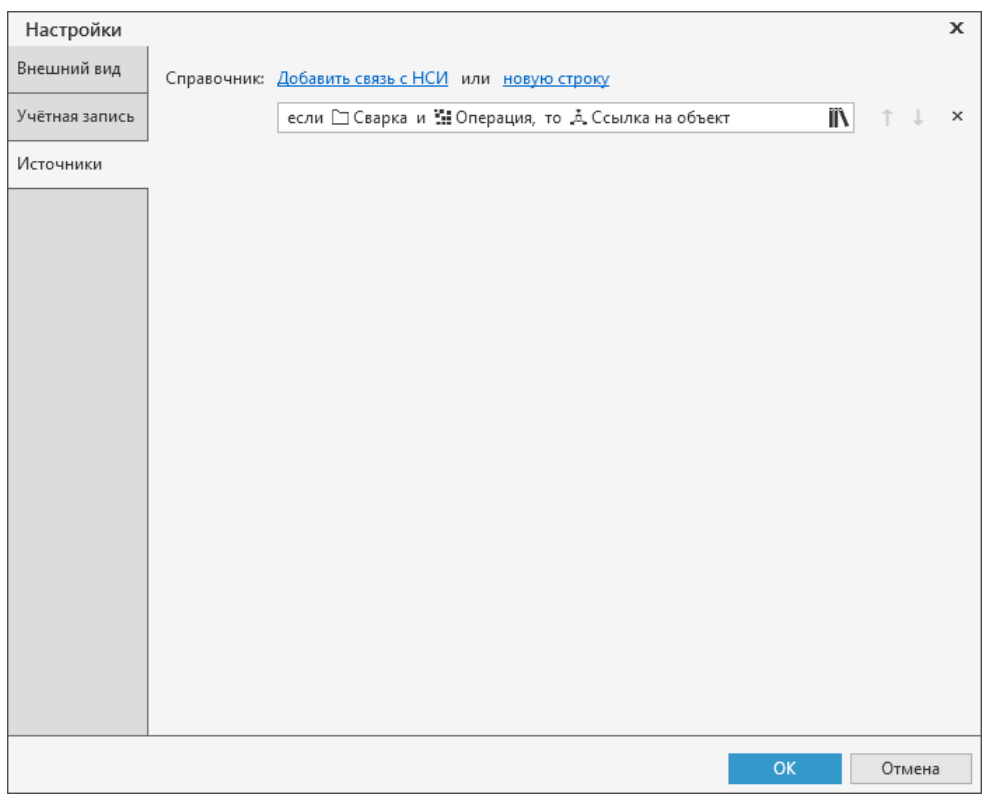

#### Вкладка **Источники**

Подробная информация об условиях передачи данных из НСИ рассматривается в справочной документации ПОЛИНОМ:MDM.

# <span id="page-25-0"></span>**Сварные соединения**

龙

Формирование описания сварных соединений осуществляется путем настройки параметров и создания структуры следующих объектов: документ, тип соединения, соединение, типоразмер, исполнение и слой (при необходимости). Для этого служит вкладка **Сварные соединения**.

Структура объектов, описывающих сварное соединение, представлена на вкладке в виде дерева.

Чтобы просмотреть информацию об объекте, выделите его в дереве. На панели параметров отобразится набор элементов для создания описания выделенного объекта.

Для работы в дереве могут применяться следующие клавиши:

- <+>/<-> позволяет свернуть/развернуть выделенную ветвь дерева;
- · <*Ctrl*> + <+>/<–> позволяет свернуть/развернуть все ветви, находящиеся на одном уровне с выделенной.

#### **Порядок действий при формировании нового сварного соединения**

- 1. Создание документа, на основе которого создается сварное соединение (см. раздел [Документ описания сварного соединения](#page-26-0)).
- 2. Добавление сварного соединения в документ (см. раздел [Работа с соединениями](#page-26-1)).
- 3. Настройка параметров сварного соединения (см. раздел [Настройка геометрических](#page-32-0) [параметров](#page-32-0)).
- 4. Добавление и настройка типоразмеров для расчета сварного соединения (см. раздел [Типоразмеры соединений\)](#page-29-0).
- 5. Создание в соединении исполнения для сварочной операции (см. раздел [Исполнения](#page-30-0) [сварочных операций](#page-30-0)).
- 6. Добавление и настройка режима сварки для исполнения (см. раздел [Создание режимов](#page-31-1) [сварки](#page-31-1)).

При необходимости можно настроить [шаблоны геометрии](#page-42-0), которые можно использовать для создания соединения или слоя по шаблонным данным.

#### <span id="page-26-0"></span>**Документ описания сварного соединения**

Описание сварных соединений вводится в систему на основе нормативных документов. Перечень нормативных документов, содержащихся в дистрибутивной БД приложения, отображается в виде дерева на вкладке **Сварные соединения**. Документ является корневым объектом структуры описания сварного соединения.

На вкладке доступно создание, редактирование и удаление документов сварного соединения.

Чтобы создать новый документ, выполните следующие действия:

- 1. Вызовите команду **Создать документ** на инструментальной панели вкладки.
	- 2. В появившемся диалоге **Новый документ** введите обозначение и наименование, соответствующие стандартам (ГОСТами, стандартами предприятий), и описание, если требуется.
	- 3. Нажмите кнопку **ОК** для подтверждения создания. В случае отказа от создания документа нажмите кнопку **Отмена** или закройте диалог.

Созданный документ отображается на вкладке и располагается в дереве с учетом сортировки наименований документов по алфавиту.

Если выделенный в дереве документ имеет описание, то оно отображается на панели параметров в правой части вкладки.

При необходимости созданные документы можно редактировать — изменять их обозначение, наименование или описание.

Чтобы отредактировать какой-либо документ, выделите его в дереве и вызовите команду **Редактировать** на инструментальной панели вкладки. На экране появится диалог редактирования выбранного документа. После внесения необходимых изменений подтвердите их, нажав кнопку **ОК**.

#### 宜 Для удаления документа выделите его в дереве и вызовите команду **Удалить** на инструментальной панели вкладки.

При удалении документа происходит также удаление имеющейся в нем информации о соединениях. В связи с этим после вызова команды удаления на экране появится сообщение с запросом, в котором требуется подтвердить удаление документа или отказаться от него.

#### <span id="page-26-1"></span>**Работа с соединениями**

日

i

显

К документам можно добавлять соединения. Действия по созданию, редактированию и удалению соединений, используемых в документе, выполняются на вкладке **Сварные соединения**.

### **Порядок действий при добавлении соединения**

- 1. В дереве вкладки выделите документ, к которому требуется добавить соединение, или уже имеющееся в документе сварное соединение (или его тип).
- 2. Вызовите команду **Создать соединение** на инструментальной панели вкладки.
- 3. В появившемся диалоге укажите данные о сварном соединении, используя следующие элементы управления:

ï **Тип соединения** — поле, в котором отображается тип соединения. Чтобы изменить тип

соединения, щелкните мышью по кнопке **Редактировать** в правой части поля. В появившемся диалоге выберите нужный тип соединения, выделив его в списке диалога и нажав кнопку **ОК**. [Подробнее о типах соединения...](#page-27-0)

- ï **Обозначение** поле для ввода обозначения соединения.
- ï **Индекс** поле для ввода индекса сварного соединения. В этом поле отображается индекс условного обозначения соединения. Сварные соединения с одинаковыми условными обозначениями могут частично отличаться друг от друга параметрами. Чтобы различать условные обозначения таких соединений, к ним добавляется индекс. Он отображается в дереве вкладки рядом с обозначением соединения. Индекс условного обозначения используется только в Конфигураторе.
- ï **Описание** поле для ввода информации о соединении.
- ï **Шаблон геометрии** поле для выбора шаблона соединения. Щелчок мыши по кнопке

**Редактировать** в правой части поля открывает диалог выбора шаблонов соединения. В диалоге отображается перечень шаблонов соединения, сформированных на вкладке **Шаблоны геометрии**. Для выбора нужного шаблона выделите его изображение и нажмите **ОК**. Добавленный шаблон соединения отобразится в соответствующем поле диалога создания соединения. Чтобы отменить выбор шаблона соединения и очистить поле диалога, нажмите кнопку **Очистить** .

4. Для сохранения внесенных изменений и создания соединения, нажмите кнопку **ОК**. Чтобы отказаться от сохранения изменений, нажмите кнопку **Отмена** или закройте диалог.

Созданное соединение вместе с выбранным типом соединения добавляется к выделенному документу и располагается в дереве согласно своему уровню иерархии в структуре описания сварного соединения. Соединения отображаются в дереве с учетом сортировки их обозначений по алфавиту.

Чтобы отредактировать созданное соединение, выделите его и вызовите команду **Редактировать** на инструментальной панели вкладки. В появившемся диалоге внесите необходимые изменения. Доступно изменение обозначения, индекса и описания соединения.

宜 При необходимости соединение можно удалить из документа. Для этого выделите соединение, которое требуется удалить, и вызовите команду **Удалить** на инструментальной панели вкладки. После вызова команды появится запрос на подтверждение удаления. Соединение удаляется вместе с информацией о его типоразмерах и исполнениях.

Для соединения можно настроить параметры, добавить типоразмеры и эскизы соединения, кромок, прерывистости и другие. [Подробнее о параметрах сварного соединения...](#page-33-0)

#### <span id="page-27-0"></span>**Типы соединений**

При добавлении сварного соединения обязательно указывается его тип.

Выбор типов соединений, а также их создание и редактирование выполняется в диалоге Типы

соединений. Он вызывается после нажатия кнопки **Редактировать** в диалоге создания нового соединения.

#### **Порядок действий при создании типа соединения**

# +

- 1. Вызовите команду **Создать тип соединения** на инструментальной панели диалога.
- 2. В появившемся диалоге задайте следующие параметры нового типа соединения:
	- ï введите наименование типа соединения в поле **Наименование**,
	- ï в разделе **Иконка** выберите пиктограмму, которая будет использоваться для данного типа соединения, щелкнув по ней мышью,

ï в поле **Изображение** можно загрузить графический файл, содержащий изображение создаваемого типа соединения. Для этого подведите курсор к полю. Курсор изменит вид

на  $\bigcup_{i=1}^{\lfloor h\mu\rfloor}$ , а поле выделится серым цветом. Щелкните по выделенному полю левой кнопкой мыши. В появившемся диалоге **Открыть** выберите файл изображения, которое требуется добавить. Для добавления доступны файлы растровых изображений с расширениями *bmp*, *ico*, *jpg*, *png*.

Вышеперечисленные действия выполняются и при замене одного изображения типа соединения другим.

Для удаления изображения подведите к нему курсор. Изображение подсветится серым

цветом и в правом верхнем углу поля отобразится значок **Удалить** . Щелкните по нему левой кнопкой мыши. Изображение будет удалено из поля.

3. Нажмите **ОК** для подтверждения создания типа соединения. Чтобы отказаться от изменений, нажмите кнопку **Отмена** или закройте диалог.

После выполненных действий в диалоге **Типы соединений** появляется наименование созданного типа соединения и его изображение, если оно было загружено при создании. Порядок расположения типов соединения в списке определяется сортировкой их наименований по алфавиту.

При необходимости параметры типа соединения можно изменять. Для этого выделите в списке тип соединения, параметры которого требуется изменить, и вызовите команду **Редактировать** на инструментальной панели диалога. В появившемся диалоге редактирования типа соединения внесите необходимые изменения. Чтобы применить данные изменения, сохраните их, нажав кнопку **ОК**, или откажитесь от изменений, нажав кнопку **Отмена**.

宜 Чтобы удалить тип соединения, выделите его в списке диалога и вызовите команду **Удалить** на инструментальной панели. На экране появится сообщение с запросом, в котором нажмите кнопку **Да** для подтверждения удаления или откажитесь от него, нажав кнопку **Нет**.

При удалении типа соединения вместе с ним удаляется и информация о сварном соединении.

#### <span id="page-28-0"></span>**Графическое представление геометрии соединения**

i

Графическое представление геометрии сварного соединения реализуется путем добавления эскизов соединения, кромок, слоя и эскизов с дополнительной информацией.

Для работы с перечисленными эскизами служит панель эскизов. Она отображается справа от панели параметров, если в дереве вкладки выделен такой объект, как соединение, исполнение или слой.

#### **Порядок действий при добавлении эскизов**

- 1. В дереве вкладки выделите объект, для которого требуется добавить эскиз.
- 2. На панели эскизов подведите курсор к полю, название которого соответствует добавляемому эскизу. Курсор изменит вид на , а поле выделится серым цветом. Щелкните по выделенному полю левой кнопкой мыши.
- 3. В появившемся диалоге **Открыть** выберите файл эскиза. Для добавления доступны файлы растровых изображений с расширениями *bmp, ico, jpg, png.*
- 4. Нажмите кнопку **Открыть** для добавления эскиза. Чтобы отказаться от добавления, нажмите кнопку **Отмена** или закройте диалог.

Добавленный эскиз отображается на панели эскизов в выбранном поле.

При необходимости эскиз можно заменить другим или удалить.

Действия при замене одного эскиза другим аналогичны действиям при добавлении эскиза.

Чтобы из панели эскизов удалить эскиз, подведите к нему курсор. Поле с эскизом подсветится серым цветом и в правом верхнем углу поля отобразится значок **Удалить** (см. рисунок). Щелкните по нему левой кнопкой мыши. Эскиз будет удален из панели эскизов.

| べ                           | Конфигуратор режимов сварки<br>园 Создать соединение "[- Создать типоразмер                                                                                                    | • Редактировать                                                                                                    | ∭ Удалить                            | $\Delta$<br>$\circ$        | $\mathbf x$<br>□             |
|-----------------------------|----------------------------------------------------------------------------------------------------|----------------------------------------------------------------------------------------------------|--------------------------------------|----------------------------|------------------------------|
| Сварные<br>соединения       | ГОСТ 11534-75 Ручная дуговая св<br>Тавровое<br>• • П. Т1 Без скоса кромок одно<br>$\blacktriangleright$ $\Box$ S=4 Beta=100° b=0 e=4<br><b>Ж</b> Базовое                                                                                                    | ГОСТ 11534-75 Ручная дуговая сварка. Соединения сварные под острыми и тупыми углами. Ост><br>Т1 Без скоса кромок односторонний |                                      |                            |                              |
| Сварочные<br>операции       | 9031 Дуговая сварк<br>Новое исполнение<br>$= 1T1$ шов<br>9011 Контактна<br>Т2 Без скоса кромок двус<br><b>TUTH</b><br>$\blacktriangleright$ $\Box$ S=4 Beta=100° b=0 e=4<br>Базовое<br>9031 Дуговая сварк<br>ТЗ С одним скосом одной<br>$\blacktriangleright$ and<br>显 | $+$ $\curvearrowright$ $\blacksquare$<br>Значение/Формула<br>Тип<br>Обозначение<br>Наименование<br>$\odot$                     |                                      |                            | 而                            |
| $\mathbf{}$<br>Конфигурации |                                                                                                    | Основной<br>0.7<br>S<br>$\odot$<br>$\odot$<br>Beta<br>0,7<br>$\odot$<br>b                                                      | Толщина кро<br>Угол Beta<br>Зазор, b |                            |                              |
| расположения                |                                                                                                    | 0.7<br>$\odot$<br>0.7<br>$\odot$<br>Вычисляемый                                                                                | Ширина шва, е<br>Выпуклость, д       |                            | Эскиз сварного<br>соединения |
| Сварочные<br>материалы      | Т4 С одним скосом одной<br>显<br>Т5 (Острый угол) Со скос<br>显<br>Т5 (Тупой угол) Со скосо<br>Т6 Со скосом одной кром<br>显                                                                                                    | 0,7<br>Fs<br>$\circ$                                                                                                    | Площадь поп                          | Math.Round $((S * b + 0.5$ |                              |
| Критерии и                  | 显<br>Т7 С двумя скосами одно<br><b>ПА</b> Т8 С двумя несимметрич                                                                                                    |                                                                                                    |                                      |                            | Эскиз кромок                 |
| параметры                   | Угловое<br>ГОСТ 14771-76 Дуговая сварка в<br>ГОСТ 14806-80 Дуговая сварка а                                                                                                    |                                                                                                    |                                      |                            |                              |
| Шаблоны<br>геометрии        | ГОСТ 15164-78 Электрошлакова<br>ГОСТ 15878-79 Контактная сварк                                                                                                    |                                                                                                    |                                      |                            |                              |
|                             | ГОСТ 16037-80 Соединения свар<br>ГОСТ 23518-79 Дуговая сварка в<br>ГОСТ 5264-80 Ручная дуговая сва                                                                                                    | Дополнительный<br>ЭСКИЗ                                                                                                    |                                      |                            |                              |

Отображение эскизов сварного соединения

# <span id="page-29-0"></span>**Типоразмеры соединений**

ţĿ

宜

Типоразмеры представляют собой заданный набор параметров геометрии, которые характеризуют тип сварного соединения.

Действия с типоразмерами выполняются на вкладке **Сварные соединения**.

Чтобы для указанного соединения задать типоразмеры, выполните следующие действия.

- 1. В дереве вкладки выделите сварное соединение, для которого необходимо задать типоразмеры, или уже имеющуюся запись с типоразмерами соединения.
- 2. Вызовите команду **Создать типоразмер** на инструментальной панели вкладки. Команда не отображается, если указанное соединение не имеет ни одного параметра тип *Основной*.
	- 3. В появившемся диалоге отображаются основные параметры геометрии соединения. Введите значения параметров в соответствующие поля диалога.
	- 4. Нажмите **ОК** для подтверждения создания типоразмера. Чтобы отказаться от создания, нажмите **Отмена** или закройте диалог.

Созданный типоразмер появляется в дереве вкладки и располагается на уровне, подчиненном выбранному соединению, или на одном уровне с выбранным типоразмером с учетом порядка создания.

При необходимости можно изменить значения параметров типоразмера. Если требуется

изменить значения сразу нескольких параметров, то вызовите команду **Редактировать** на

инструментальной панели вкладки и в появившемся диалоге внесите необходимые изменения. Чтобы изменить значение отдельного параметра, выделите его в списке панели параметров и в

поле Значение нажмите кнопку Редактировать значение В. В появившемся диалоге задайте необходимое значение параметра. После сохранения выполненных изменений параметры отображаются с учетом их отредактированных значений.

宜

i

Чтобы удалить типоразмер, выделите его в дереве вкладки и вызовите команду Удалить на инструментальной панели. На экране появится сообщение с запросом, в котором нажмите кнопку Да для подтверждения удаления или откажитесь от него, нажав кнопку Нет.

При удалении типоразмера вместе с ним удаляется и информация о его исполнениях.

#### <span id="page-30-0"></span>Исполнения сварочных операций

На вкладке Сварные соединения доступно создание следующих вариантов исполнений:

- однослойное выполняется одним сварочным слоем. Параметры геометрии и графическое представление слоя совпадают с параметрами геометрии и графическим представлением соединения. Значения параметров геометрии слоя в однослойном исполнении совпадают со значениями параметров геометрии типоразмера;
- многослойное выполняется несколькими сварочными слоями. Параметры геометрии (список и значения) и графические представления для каждого слоя уникальны и не связаны с параметрами геометрии соединения.

Для создания исполнений служит команда Создать исполнение на инструментальной панели ଛ вкладки. Команда доступна, если в дереве выделен типоразмер или ранее созданное исполнение.

После вызова команды создания исполнения появится диалог, в котором доступно выполнение следующих действий:

- выбор варианта исполнения (однослойное, многослойное),
- ввод наименования исполнения,
- выбор сварочной операции (только для однослойного исполнения), для которой будет применяться данное исполнение.

Для сохранения изменений, выполненных в диалоге, нажмите кнопку ОК, для отказа от сохранения - кнопку Отмена или закройте диалог.

Созданное исполнение появляется в дереве вкладки и располагается на уровне, подчиненном выбранному типоразмеру, или на одном уровне с выбранным исполнением. Для одного типоразмера соединения может быть создано несколько исполнений.

Для однослойного исполнения доступно создание режимов сварки.

Для многослойного исполнения доступно добавление слоев. В этом случае режимы сварки создаются отдельно для каждого слоя.

При необходимости можно изменить наименование исполнения, а также доступно изменение операции, если исполнение не содержит режимов. Чтобы отредактировать исполнение, выделите его в дереве и вызовите команду Редактировать на инструментальной панели вкладки. В появившемся диалоге внесите необходимые изменения и сохраните их, нажав кнопку **ОК**. После выполненных действий выделенный исполнение отображается в дереве вкладки с учетом отредактированных данных.

宜 Чтобы удалить исполнение, выделите его в дереве вкладки и вызовите команду Удалить на инструментальной панели. На экране появится сообщение с запросом, в котором нажмите кнопку Да для подтверждения удаления или откажитесь от него, нажав кнопку Нет.

При удалении исполнения вместе с ним удаляется и информация о его слоях и режимах.

# <span id="page-31-0"></span>**Создание слоя в исполнениях**

При работе с многослойными исполнениями имеется возможность добавления слоев.

Чтобы добавить слой в исполнение, выполните следующие действия.

- 1. В дереве вкладки **Сварные соединения** выделите многослойное исполнение, для которого требуется создать слой, или ранее созданный слой.
- 2. Вызовите команду **Создать слой** на инструментальной панели вкладки.
- 3. В появившемся диалоге укажите данные слоя, используя следующие элементы управления:
	- ï **Наименование** поле для ввода наименования слоя.
	- **Номер** поле для ввода номера слоя.
	- ï **Обозначение** поле для ввода обозначения слоя.
	- ï **Сварочная операция** раскрывающий список сварочных операций. Выбранная в списке операция будет связана с создаваемым слоем.
	- ï **Шаблон геометрии** поле для выбора шаблона слоя.

Щелчок мыши по кнопке **Редактировать** в правой части поля открывает диалог выбора шаблонов слоя. В диалоге отображается перечень шаблонов слоя, сформированных на вкладке **Шаблоны геометрии**. Для выбора нужного шаблона выделите его в списке и нажмите **ОК**. Добавленный шаблон слоя отобразится в соответствующем поле диалога создания слоя. Чтобы отменить выбор шаблона слоя и очистить поле диалога, нажмите кнопку **Очистить** .

4. Нажмите кнопку **ОК** для подтверждения создания слоя. Чтобы отказаться от создания, нажмите **Отмена** или закройте диалог.

Созданный слой добавляется в дерево вкладки и располагается на уровне, подчиненном выбранному исполнению, или на одном уровне с выбранным слоем. Слои отображаются в дереве с учетом сортировки их обозначений (или номеров, наименований) по алфавиту.

Для созданного слоя можно задать [геометрические параметры](#page-32-0), подключить [эскиз](#page-28-0) и добавить [режим.](#page-31-1)

При необходимости можно изменить такие данные слоя, как наименование, номер и обозначение, а также доступно изменение операции, если слой не содержит режимов.

Чтобы отредактировать слой, выделите его в дереве и вызовите команду **Редактировать** на инструментальной панели вкладки. В появившемся диалоге внесите необходимые изменения и сохраните их, нажав кнопку **ОК**. После выполненных действий выделенный слой отображается в дереве вкладки с учетом отредактированных данных.

自 Чтобы удалить слой, выделите его в дереве вкладки и вызовите команду **Удалить** на инструментальной панели. На экране появится сообщение с запросом, в котором нажмите кнопку **Да** для подтверждения удаления или откажитесь от него, нажав кнопку **Нет**. При удалении слоя вместе с ним удаляется и информация о его режимах.

#### <span id="page-31-1"></span>**Создание режимов сварки**

Режим сварки формируется из набора значений критериев и параметров режимов, настроенных для сварочной операции, с которой связано исполнение или слой.

Доступно создание нескольких режимов, отличающихся сочетанием значений критериев и параметров.

Для добавления режима сварки выполните следующие действия.

1. На вкладке **Сварные соединения** в дереве выделите однослойное исполнение или слой. В правой части вкладки отображаются элементы для выполнения действий с режимами. Если выбран слой, данные элементы располагаются на вкладке **Режимы**.

#### 2. Вызовите команду **Добавить режим**.

 $+$ 

Û

На экране появляется диалог создания режима. В нем необходимо задать значения критериев и параметров режима. Их перечень формируется на вкладке **[Сварочные](#page-43-1) [операции](#page-43-1)**.

3. Для сохранения режима с заданными значениями нажмите кнопку **ОК**, для отказа от сохранения нажмите кнопку **Отмена** или закройте диалог.

После выполненных действий на панели справа от дерева отображается запись, содержащая перечень критериев созданного режима и количество режимов с аналогичным набором значений критериев.

Чтобы просмотреть все режимы с заданным набором значений критериев, щелкните мышью по записи в таблице, которая соответствует данному набору.

Для быстрого поиска режима по указанным значениям критериев можно воспользоваться фильтром. Для этого в верхней части таблицы режимов следует задать условия фильтрации, выбрав значения критериев в соответствующих полях. Количество полей и их название соответствует списку критериев, настроенных для данного типа сварочной операции. После задания условий в таблице будут отображаться только те режимы, у которых значения критериев соответствуют значениям, заданным в условиях фильтрации.

 $\nabla$ Для очистки условий фильтрации и возврата к отображению полного списка режимов служит команда **Сбросить фильтр**.

Чтобы отредактировать режим сварки, выделите его в таблице режимов и вызовите команду **Редактировать режим**. Затем в появившемся диалоге внесите необходимые изменения. Сохраните изменения, нажав кнопку **ОК**. Внесенные изменения отобразятся в таблице режимов.

Для удаления режима сварки из таблицы выделите его и вызовите команду **Удалить режим**. В появившемся диалоге подтвердите удаление нажатием кнопки **Да** или отмените его, закрыв диалог или нажав кнопку **Нет**.

# <span id="page-32-0"></span>**Настройка геометрических параметров**

Для созданных соединений или слоев, их шаблонов, а также конфигураций расположения доступна настройка параметров геометрии. Она выполняется на панели параметров выбранного соединения, слоя, шаблона или конфигурации и заключается в заполнении расположенной на панели таблицы параметров.

На панели параметров отображаются команды для работы с параметрами геометрии. Описание этих команд приведено в таблице.

Команды для работы с параметрами

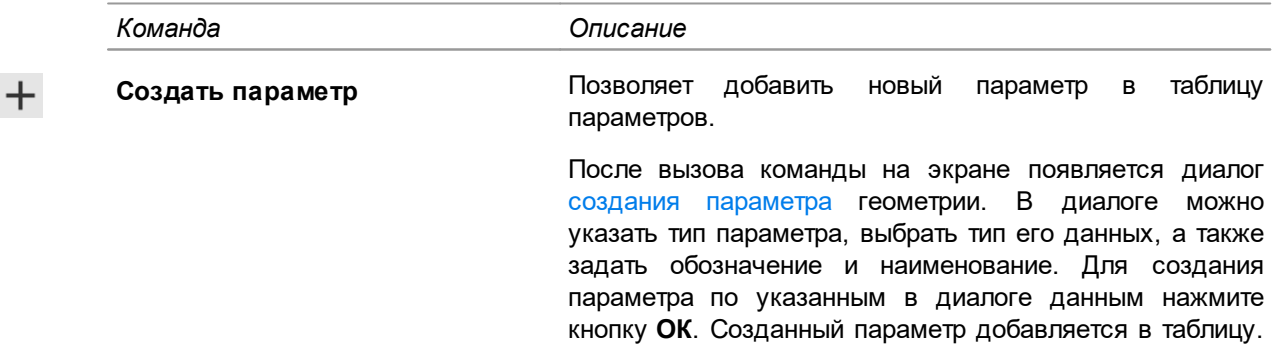

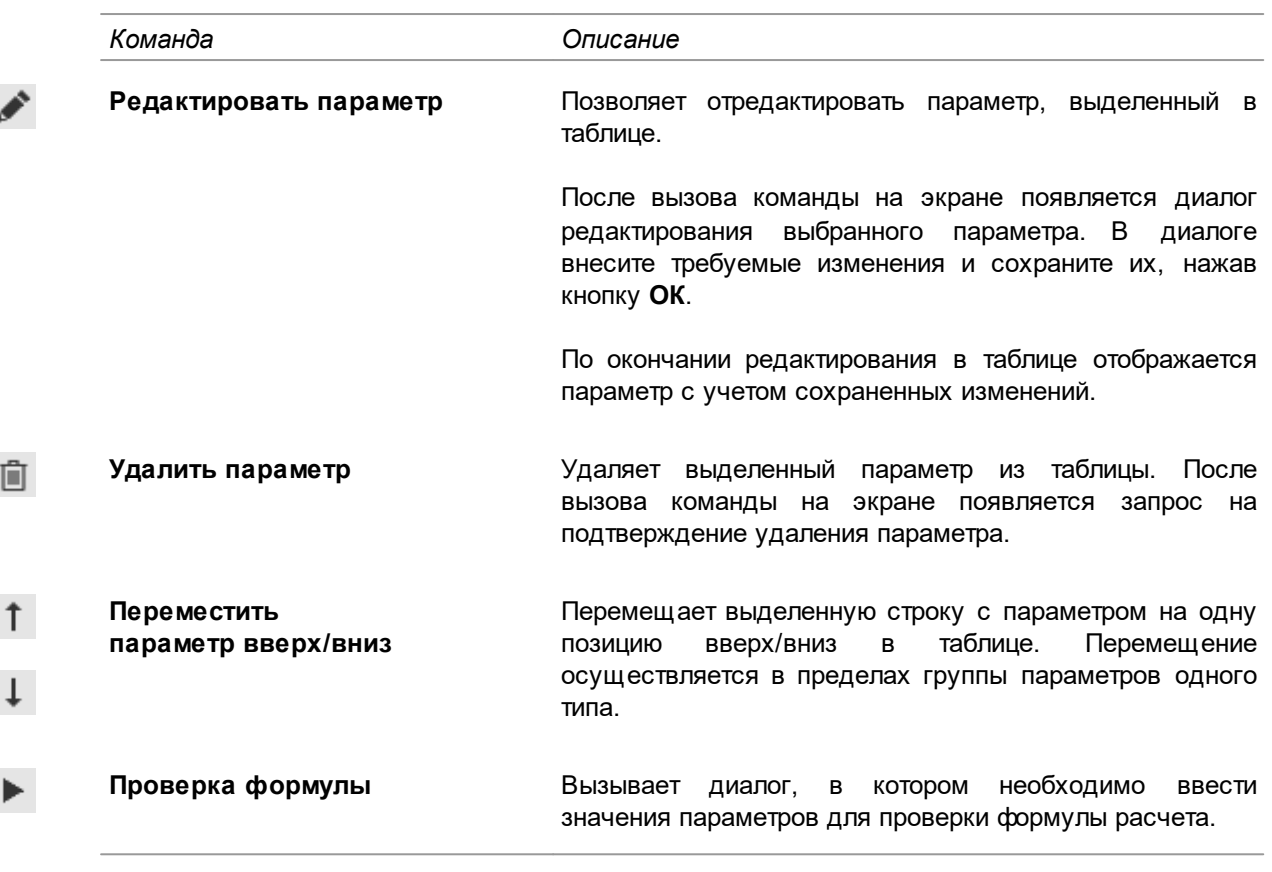

Если в соединении имеется созданный типоразмер, то для параметров данного соединения недоступно редактирование типа параметра и типа его данных.

В таблице параметров можно включать/отключать видимость выбранного параметра в расчетном модуле. Чтобы параметр не отображался в расчетном модуле, щелкните мышью по

значку • в строке с этим параметром. Вид значка поменяется на • Шелчок мыши по данному значку включает отображение указанного параметра в расчетном модуле.

# <span id="page-33-0"></span>Создание и изменение геометрических параметров

 $+$   $\rightarrow$ 

Создание и изменение параметров геометрии осуществляется в диалоге, который вызывается с помощью кнопок Создать параметр / Редактировать параметр, расположенных на панели параметров выбранного соединения, слоя, шаблона, конфигурации.

Описание элементов управления диалога приведено в таблице.

Элементы управления для работы с геометрическими параметрами

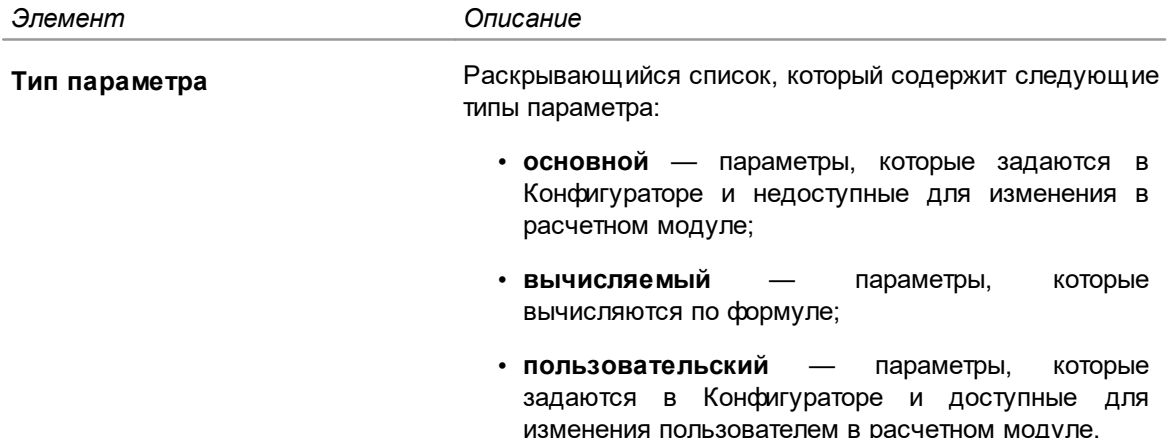

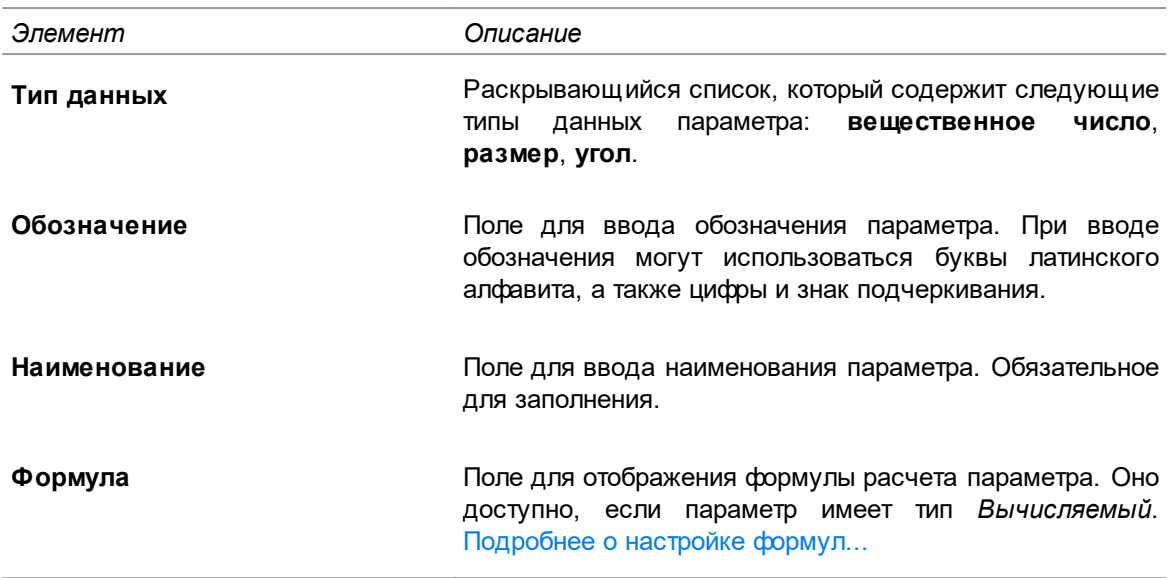

# <span id="page-34-0"></span>Настройка формул расчета

 $\lambda$ 

D٦

ħ

Для параметров вычисляемого типа доступна настройка формул расчета. Она выполняется в диалоге Редактирование формулы (рис. Диалог Редактирование формулы). Для вызова

диалога используется кнопка , расположенная в поле Формула диалога создания или редактирования вычисляемых параметров.

Диалог Редактирование формулы содержит следующие элементы управления:

- Область редактирования формулы располагается в центральной части диалога и предназначена для выполнения действий по редактированию формулы.
- Инструментальная панель, на которой располагаются следующие кнопки:
- Вырезать перемещает выделенный текст формулы в буфер обмена с одновременным удалением его из поля диалога.
- Копировать позволяет переместить выделенный текст формулы в буфер обмена без удаления его из поля диалога.
	- Вставить позволяет вставить в формулу содержимое из буфер обмена.
	- Отменить возвращает область редактирования формулы к состоянию, которое было до выполнения последнего действия.
	- Повторить выполняет отмененное действие вновь. Кнопка доступна только после вызова команды отмены.

- Панель, расположенная в правой части диалога, содержит следующие элементы:

- блок математических операций, которые применяются в формуле для указания действий с операндами — параметрами, функциями, константами,
- поле поиска по списку параметров, функций, констант;
- группа Параметры позволяет выбрать параметры для добавления в формулу расчета:
- группа Функции позволяет выбрать функции для составления формулы расчета:
- группа Константы позволяет выбрать константы для вставки в формулу расчета.

≴ В формулах вычисляемых параметров используются константы, функции и другие выражения, поддерживающие синтаксис языка С#.

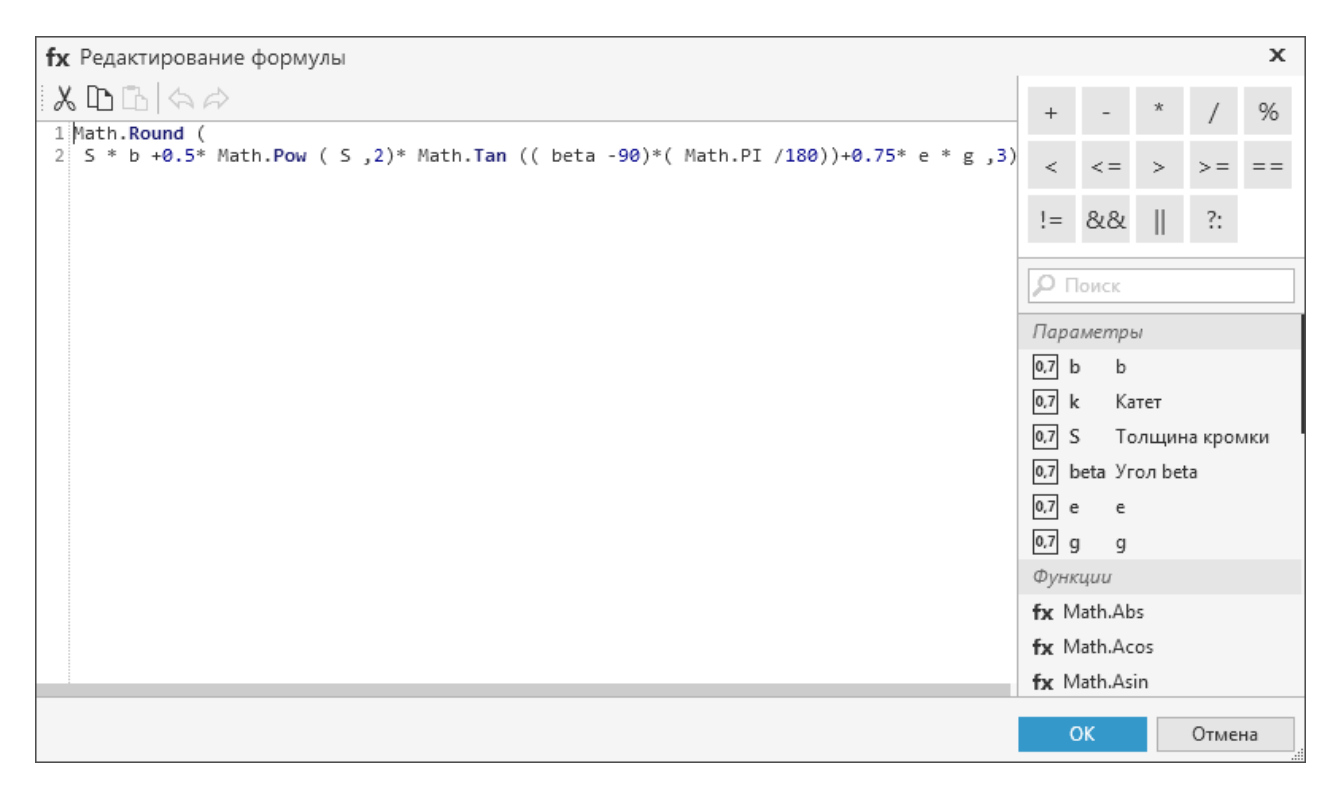

#### <span id="page-35-1"></span>Диалог Редактирование формулы

# <span id="page-35-0"></span>Конфигурации расположения

На вкладке Конфигурации расположения размещаются все возможные варианты расположения сварных швов и сварных точек, применяемых в системе.

Конфигурация расположения имеет своё характерное название, эскиз с указанием обозначений размеров и параметры. Значения параметров могут указываться как в расчётном модуле (Пользовательские), так и вычисляться по формуле (Вычисляемые).

На вкладке Конфигурации расположения осуществляется создание и редактирование конфигураций расположения, а также настройка их параметров.

 $+$ Чтобы создать новую конфигурацию, вызовите команду Создать конфигурацию на инструментальной панели вкладки. В появившемся диалоге введите наименование и описание конфигурации (например, применяемость). Для подтверждения создания конфигурации нажмите кнопку ОК, для отказа от создания - кнопку Отмена или закройте диалог.

Все созданные конфигурации отображаются на вкладке и располагаются в нем с учетом сортировки наименований по алфавиту.

- При необходимости можно отредактировать наименование и описание конфигурации. Для этого выделите в списке конфигурацию, которую требуется изменить, вызовите команду Редактировать на инструментальной панели вкладки и в появившемся диалоге внесите необходимые изменения.
- 宜 Для удаления конфигурации служит команда Удалить на инструментальной панели вкладки.

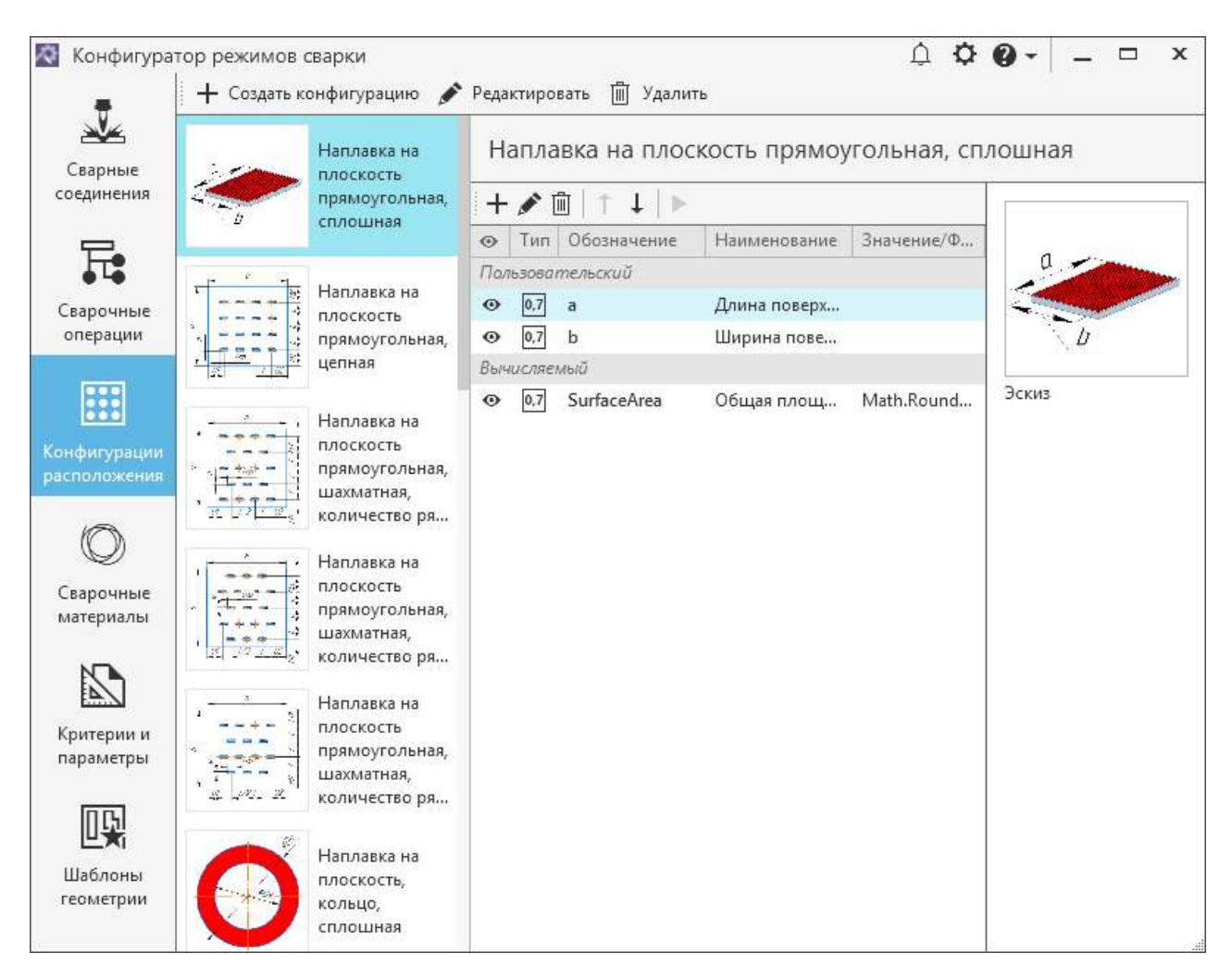

Вкладка Конфигурации расположения

# <span id="page-36-0"></span>Параметры конфигурации

 $+$ 

Для конфигурации расположения доступно создание параметров и их настройка.

Чтобы создать параметры конфигурации, выполните следующие действия:

- 1. Выделите в списке конфигурацию, для которой необходимо создать параметр.
- 2. На панели параметров (справа от списка конфигураций) вызовите команду Создать параметр.
	- 3. В появившемся диалоге выберите тип параметра и его тип данных, а также введите обозначение и наименование параметра.

Если выбран тип параметра Вычисляемый, то в диалоге отображается дополнительное поле

для ввода формулы расчета параметра. В правой части поля находится кнопка позволяет вызвать диалог редактирования формулы.

4. Для подтверждения создания параметра нажмите кнопку ОК. Чтобы отказаться от создания параметра, нажмите кнопку Отмена или закройте диалог.

Созданный параметр добавляется в таблицу, после чего в ней отображается информация о параметре - тип, обозначение и наименование.

При необходимости параметры конфигурации можно редактировать или удалять.

Чтобы отредактировать параметр конфигурации, выделите его в таблице параметров и вызовите команду Редактировать параметр. Затем в появившемся диалоге внесите необходимые изменения и сохраните их, нажав кнопку ОК. Внесенные изменения отобразятся в таблице параметров.

宜 Для удаления параметра конфигурации выделите его в таблице параметров и вызовите команду **Удалить параметр**. В появившемся диалоге подтвердите удаление параметра нажатием кнопки **Да**. Для отмены удаления нажмите кнопку **Нет** или закройте диалог.

# <span id="page-37-0"></span>**Добавление эскизов конфигурации**

#### **Порядок действий при добавлении эскиза конфигурации**

1. Выделите на вкладке конфигурацию, для которой требуется добавить эскиз.

Справа от панели параметров отображается панель эскизов. Она содержит поле для отображения эскиза конфигурации.

- 2. Подведите курсор к месту вставки (или замены) эскиза. Курсор изменит вид на  $\mathbb{U}$ , а поле **Эскиз** выделится серым цветом. Щелкните по выделенному полю левой кнопкой мыши.
- 3. В появившемся диалоге **Открыть** выберите файл эскиза. Для добавления доступны файлы растровых изображений с расширениями *bmp, ico, jpg, png*.
- 4. Нажмите **Открыть** для добавления эскиза. Чтобы отказаться от добавления, нажмите **Отмена** или закройте диалог.

Добавленный эскиз отображается на панели эскизов, а его миниатюра появляется рядом с наименованием конфигурации.

При необходимости эскиз можно заменить другим или удалить.

Действия при замене одного эскиза другим аналогичны действиям при добавлении эскиза.

自 Чтобы из панели эскизов удалить эскиз, подведите к нему курсор. Поле с эскизом подсветится серым и в правом верхнем углу поля отобразится значок **Удалить**. Щелкните по нему левой кнопкой мыши. Эскиз будет удален из панели эскизов.

# <span id="page-37-1"></span>**Категории сварочных материалов**

 $+$ 

i

宜

На вкладке **Сварочные материалы** можно настроить перечень категорий сварочных материалов, применяемых в операциях сварки.

Чтобы добавить новую категорию сварочного материала, выполните следующие действия.

- 1. Вызовите команду **Создать категорию** на инструментальной панели вкладки.
	- 2. В появившемся диалоге укажите наименование категории и введите ее описание.
	- 3. Нажмите кнопку **ОК**. В случае отказа от сохранения изменений нажмите кнопку **Отмена** или закройте диалог.

Созданная категория отображается на вкладке и располагается в списке категорий с учетом сортировки по алфавиту их наименований. Для выбранной категории доступна [настройка связи](#page-38-0) [с НСИ](#page-38-0) и [задание параметров.](#page-39-0)

Чтобы отредактировать категорию, выделите ее в списке и вызовите команду **Редактировать**. Затем в появившемся диалоге внесите необходимые изменения и сохраните их, нажав кнопку **ОК**. Выбранная категория отобразится на вкладке с учетом сохраненных изменений.

Для удаления категории выделите ее в списке категорий и вызовите команду **Удалить**. В появившемся диалоге подтвердите удаление нажатием кнопки **Да** или отмените его, закрыв диалог или нажав кнопку **Нет**.

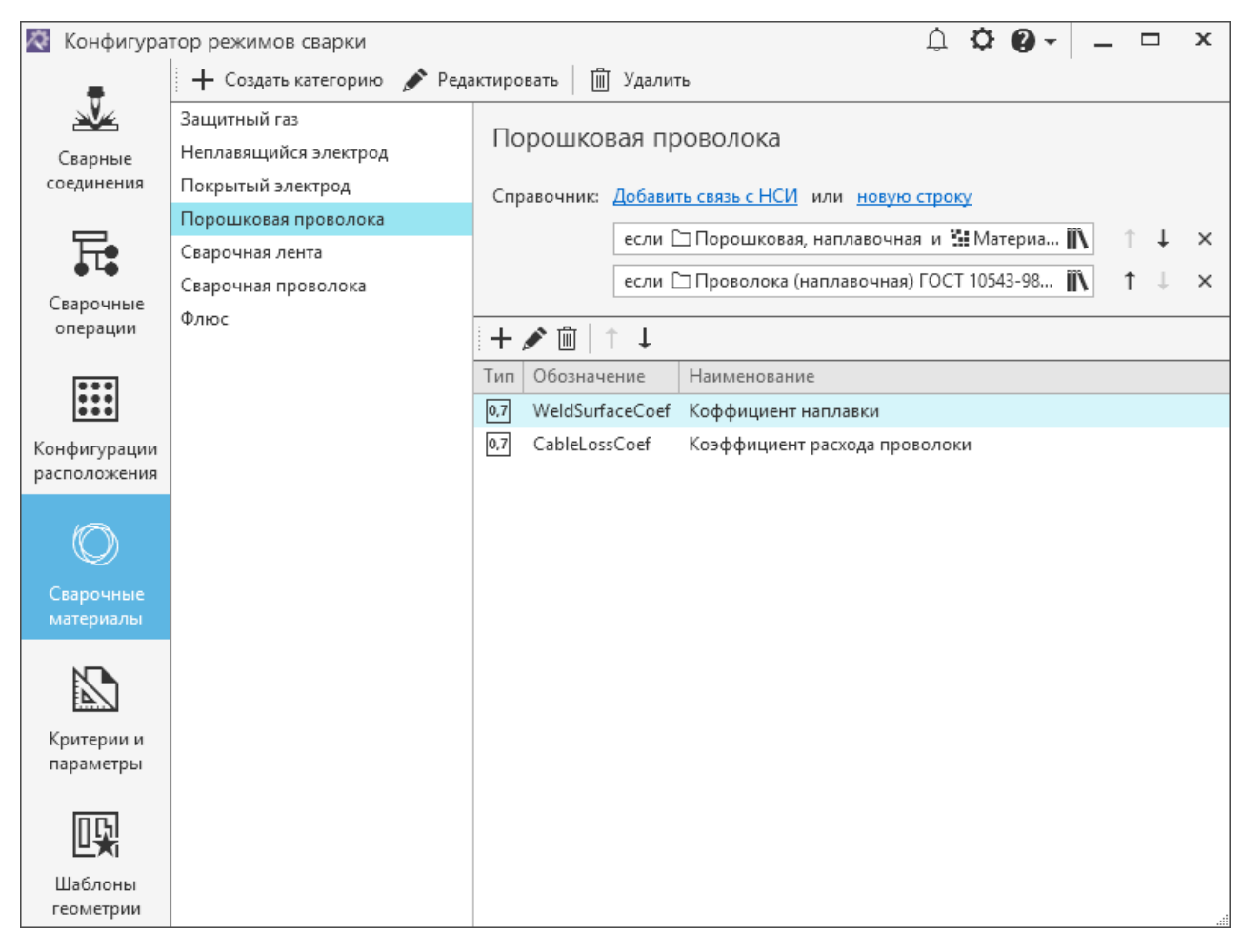

Вкладка **Сварочные материалы**

# <span id="page-38-0"></span>**Добавление связи с НСИ**

Для категории сварочных материалов можно добавить ссылки на НСИ, которые позволяют определить область поиска материалов выбранной категории в системе ПОЛИНОМ:MDM.

Настройка ссылок на НСИ для выбранной категории материала выполняется с помощью диалога **Связь с НСИ**.

Способы вызова диалога:

- ï щелчок мыши по ссылке **Добавить связь с НСИ** в строке **Справочник**,
- ï щелчок мыши по ссылке **новая строка** в строке **Справочник** и затем по кнопке **Редактировать связь с НСИ** в появившемся поле.

В диалоге необходимо указать группу сварочных материалов, куда входит связываемый объект, и выбрать понятие, которое он реализует. Для связи со сварочными материалами следует выбрать понятие «*Материалы*», для связи с экземплярами сортамента — понятие «*Экземпляры сортаментов*».

Понятие «*Материалы*» указывается в следующих случаях:

- · для осуществления поиска по условиям, т.к. значения свойств заданы для объектов с понятием «*Материалы*»;
- · если выбор конкретного экземпляра сортамента не предусмотрен, например, для газов и флюсов.

Для одной категории материалов доступно создание как ссылки с понятием «*Материалы*», так и ссылки с понятием «*Экземпляры сортаментов*». В качестве материала для электродов и проволок в расчетном модуле указывается экземпляр конкретного диаметра.

Если для категории заданы ссылки на оба понятия, будет осуществляться выбор только среди объектов, реализующих понятие "Экземпляры сортаментов".

В результате настройки связи с НСИ на вкладке отображается поле, содержащее ссылку на выбранный объект НСИ. Справа от поля располагается набор команд, позволяющих выполнять следующие действия:

 $\uparrow \downarrow$ 

向

 $\times$ 

• Переместить вверх / Переместить вниз - перемещение поля ссылки на одну позицию вверх/вниз;

• Удалить ссылку на справочник - удаление поля ссылки.

#### <span id="page-39-0"></span>Параметры категорий сварочных материалов

Чтобы для категории добавить параметр, выполните следующее:

- 1. Выделите категорию в списке вкладки Сварочные материалы.
- 2. На панели параметров (справа от списка категорий) вызовите команду Создать параметр.  $+$ 
	- 3. В появившемся диалоге укажите для параметра тип данных (целое число, вещественное число, логическое или строка), обозначение, наименование и описание. В строке Свойство щелчком мыши по кнопке Редактировать связь с НСИ вызовите диалог выбора свойства. Укажите в диалоге свойство, с которым будет связан создаваемый параметр.
	- 4. Для подтверждения создания параметра нажмите кнопку ОК. Чтобы отказаться от создания параметра, нажмите кнопку Отмена или закройте диалог.

Созданный параметр добавляется в таблицу, в которой отображается информация о параметре - тип данных, обозначение и наименование.

Параметры категорий могут использоваться в формулах для вычисления параметров расчета.

При необходимости параметры категории МОЖНО редактировать, их изменять последовательность или удалять.

Для перемещения параметров в таблице на одну позицию вверх/вниз используются команды Переместить параметр вверх/Переместить параметр вниз.

Чтобы отредактировать параметр категории, выделите его в таблице параметров и вызовите команду Редактировать параметр. Затем в появившемся диалоге внесите необходимые изменения и сохраните их, нажав кнопку ОК. В таблице отобразится указанный параметр с учетом сохраненных изменений.

Для удаления параметра категории выделите его в таблице параметров и вызовите команду Удалить параметр. В появившемся диалоге подтвердите удаление нажатием кнопки Да или отмените его, закрыв диалог или нажав кнопку Нет.

### <span id="page-39-1"></span>Настройка критериев и параметров режимов сварки

Формирование списка критериев и параметров, используемых для настройки режимов сварки. осуществляется на вкладке Критерии и параметры.

# Добавление параметров режима

#### Порядок действий

- 1. Вызовите команду Создать параметр на инструментальной панели вкладки.  $+$ 
	- 2. В появившемся диалоге укажите следующие данные:

 $\uparrow \downarrow$ 

- ï **тип данных** (целое число, диапазон целых чисел, вещественное число, диапазон вещественных чисел, логическое, строка, ссылка, изображение);
- **тип ограничения** (без ограничений, список, внешний источник);
- ï **обозначение параметра**;
- ï **наименование параметра**;
- ï **описание**.
- 3. Нажмите кнопку **ОК** для сохранения внесенных данных. Чтобы отказаться от сохранения, нажмите кнопку **Отмена** или закройте диалог.

Созданный параметр отображается на вкладке и располагается в списке параметров с учетом сортировки по алфавиту их обозначений. Для просмотра данных о выбранном параметре служит панель параметров в правой части вкладки. Если параметр имеет тип ограничения, то на панели становятся доступны элементы управления для настройки значений соответствующего типа ограничения. [Подробнее о настройке значений ограничения...](#page-40-0)

#### **Добавление критериев режима**

#### **Порядок действий**

 $+$ 

1. Вызовите команду **Создать критерий** на инструментальной панели вкладки.

- 2. В появившемся диалоге укажите следующие данные:
	- **тип данных** (целое число, вещественное число, строка, ссылка);
	- **тип ограничения** (список, внешний источник);
	- ï **обозначение критерия**;
	- ï **наименование критерия**;
- ï **описание**.
- 3. Нажмите кнопку **ОК** для сохранения внесенных данных. Чтобы отказаться от сохранения, нажмите кнопку **Отмена** или закройте диалог.

Созданный критерий отображается на вкладке и располагается в списке критериев с учетом сортировки по алфавиту их обозначений. Для просмотра данных о выбранном параметре служит панель параметров в правой части вкладки. Для выделенного критерия на панели становятся доступны элементы управления для настройки значений, соответствующих его типу ограничения. [Подробнее о настройке значений ограничения...](#page-40-0)

#### **Редактирование параметров и критериев**

Чтобы изменить данные параметра или критерия, выделите его в списке и вызовите команду **Редактировать** на инструментальной панели вкладки. В появившемся диалоге внесите необходимые изменения. Для сохранения изменений нажмите кнопку **ОК**, для отказа от изменений нажмите кнопку **Отмена** или закройте диалог.

#### **Удаление параметров и критериев**

血 Чтобы удалить параметр или критерий, выделите его в списке и вызовите команду **Удалить** на инструментальной панели вкладки. В появившемся диалоге необходимо подтвердить удаление, нажав кнопку **Да**, или отказаться от него, нажав кнопку **Нет**.

#### <span id="page-40-0"></span>**Настройка значений ограничения параметров и критериев**

Для параметров и критериев с типом ограничения *Список* или *Внешний источник* можно настроить значения ограничения.

• При настройке типа ограничений Список используются команды панели параметров, описание которых приведено в соответствующей таблице.

Команды для настройки списка значений ограничения

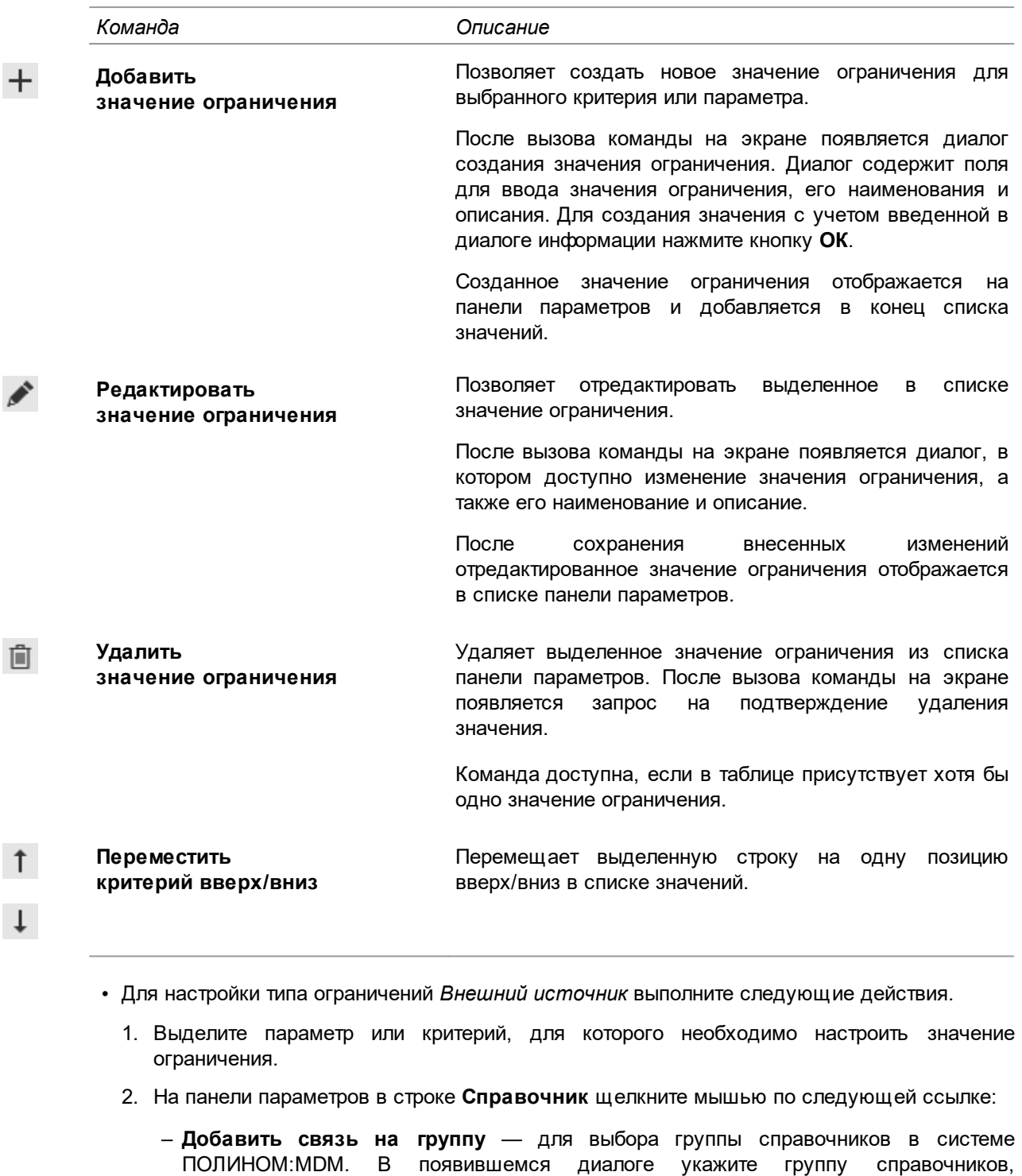

- Добавить связь на свойство - для выбора свойства в системе ПОЛИНОМ:МDМ. В появившемся диалоге укажите свойство объекта НСИ, с которым будет связано значение ограничения для параметра или критерия. Доступно добавление только одной ссылки на свойство. Создание ссылки на свойство возможно только для параметров/критериев с типом данных Строка.

содержащую объект НСИ, с которым будет связано значение ограничения для

параметра или критерия. Доступно добавление нескольких ссылок на группу.

3. Для подтверждения выбора объекта НСИ нажмите кнопку Выбрать.

После выполненных действий на панели параметров отображается поле, содержащее ссылку на выбранный объект НСИ. Справа от поля располагается набор команд, позволяющих выполнять следующие действия:

**iiv** 

ï **Редактировать связь с НСИ** — изменение ссылки и выбор другого объекта НСИ;

- $\uparrow \downarrow$
- ï **Переместить вверх / Переместить вниз** перемещение поля ссылки на одну позицию вверх/вниз;
- ï **Удалить ссылку на справочник** удаление поля ссылки.

# <span id="page-42-0"></span>**Шаблоны геометрии**

При добавлении соединений или слоев с повторяющимся набором геометрических параметров в Конфигураторе предусмотрена возможность использования шаблонов геометрии. Настройка шаблонов соединений или слоев осуществляется на вкладке **Шаблоны геометрии**.

Вкладка содержит элементы управления для выполнения следующих действий:

- создание, редактирование и удаление шаблонов геометрии,
- настройка параметров геометрии слоя или соединения, для которого создан шаблон,
- добавление эскизов сварного соединения или слоя.

Настройка параметров геометрии в шаблоне аналогична настройке геометрических параметров соединения или слоя.

#### <span id="page-42-1"></span>**Создание, редактирование и удаление шаблонов**

# **Создание шаблона**

 $+$ 

На вкладке **Шаблоны геометрии** доступно создание шаблонов сварного соединения и слоя.

#### **Порядок действий**

- 1. Вызовите команду **Создать шаблон** на инструментальной панели вкладки.
	- 2. В появившемся диалоге выберите тип шаблона (для соединения или слоя), введите его наименование и при необходимости добавьте описание.
	- 3. Нажмите кнопку **ОК**, чтобы подтвердить создание шаблона с указанными данными. В противном случае нажмите кнопку **Отмена** или закройте диалог.

После выполненных действий созданный шаблон появляется на вкладке и располагается в поле для просмотра шаблонов. В данном поле шаблоны отображаются в виде слайдов, которые содержат наименование шаблона, пиктограмму, обозначающую его тип, и миниатюру подключенного эскиза.

Для созданного шаблона можно [настроить параметры](#page-32-0) и [подключить эскиз](#page-43-0).

#### **Редактирование шаблона**

При необходимости можно отредактировать такие данные шаблона, как наименование, тип, описание.

#### **Порядок действий**

- 1. На вкладке **Шаблоны геометрии** выделите шаблон, который требуется отредактировать.
- 2. Вызовите команду **Редактировать** на инструментальной панели вкладки.
- 3. В появившемся диалоге внесите необходимые изменения.
- 4. Для сохранения внесенных изменений нажмите кнопку **ОК**. Чтобы отказаться от изменений, нажмите кнопку **Отмена** или закройте диалог.

После выполненных действий на вкладке отобразятся внесенные изменения.

# **Удаление шаблона**

Чтобы удалить шаблон из вкладки, выделите его и вызовите команду **Удалить** на 自 инструментальной панели вкладки. В появившемся сообщении с запросом подтвердите удаление, нажав кнопку **Да**. Для отмены удаления нажмите кнопку **Нет** или закройте диалог.

#### <span id="page-43-0"></span>**Добавление эскизов к шаблону**

Работа с эскизами для шаблонов сварных соединений и слоев выполняется на панели эскизов вкладки **Шаблоны геометрии**.

#### **Порядок действий при добавлении эскиза к шаблону**

1. Выделите шаблон, для которого требуется добавить эскиз.

Справа от панели параметров отображается панель эскизов. Для шаблона слоя доступно добавление эскиза слоя, а для шаблона соединения — эскиза соединения, кромок и дополнительной информации.

- 2. На панели эскизов подведите курсор к полю, название которого соответствует добавляемому эскизу. Курсор изменит вид на , а поле выделится серым цветом. Щелкните по выделенному полю левой кнопкой мыши.
- 3. В появившемся диалоге **Открыть** выберите файл эскиза. Для добавления доступны файлы растровых изображений с расширениями *bmp, ico, jpg, png*.
- 4. Нажмите **Открыть** для добавления эскиза. Чтобы отказаться от добавления, нажмите **Отмена** или закройте диалог.

Добавленный эскиз отображается на панели эскизов, а его миниатюра появляется рядом с наименованием шаблона.

При необходимости эскиз можно заменить другим или удалить.

Действия при замене одного эскиза другим аналогичны действиям при добавлении эскиза.

向 Чтобы из панели эскизов удалить эскиз, подведите к нему курсор. Поле с эскизом подсветится серым и в правом верхнем углу поля отобразится значок **Удалить**. Щелкните по нему левой кнопкой мыши. Эскиз будет удален из панели эскизов.

#### <span id="page-43-1"></span>**Сварочные операции**

Список сварочных операций, для которых создается исполнение или слой, настраивается на вкладке **Сварочные операции**.

Для добавления новой операции вызовите команду **Добавить операцию <sup>—</sup> на** инструментальной панели вкладки. В появившемся окне системы ПОЛИНОМ:MDM в группе справочника укажите нужную сварочную операцию и нажмите кнопку **Выбрать**.

Выбранная операция добавляется на вкладку и располагается в конце списка операций.

Чтобы на вкладке быстро найти нужную операцию, можно воспользоваться полем поиска, которое располагается над списком операций. [Подробнее о поиске...](#page-22-0)

Для каждой выделенной операции в правой части вкладки отображается ее наименование и следующие вкладки:

- ï **[Параметры](#page-44-0)** позволяет задать параметры, которые используются для создания режима,
- ï **[Критерии режимов](#page-45-0)** для добавления критериев режима и их значений,
- ï **[Конфигурации расположения](#page-47-0)** для добавления конфигурации расположения, свойственные настраиваемой операции,
- ï **[Сварочные материалы](#page-48-0)** для добавления категории сварочных материалов,

ï **[Параметры расчета](#page-50-0)** — позволяет задать параметры, которые используются для расчета режимов.

Чтобы удалить сварочную операцию, выделите ее в списке вкладки и нажмите кнопку **Удалить** на инструментальной панели. После удаления выбранная операция перестанет отображаться на вкладке.

Если операция используется в Конфигураторе и связана с исполнением соединения, то ее нельзя удалить. В таком случае необходимо сначала удалить ее из настроек соединения.

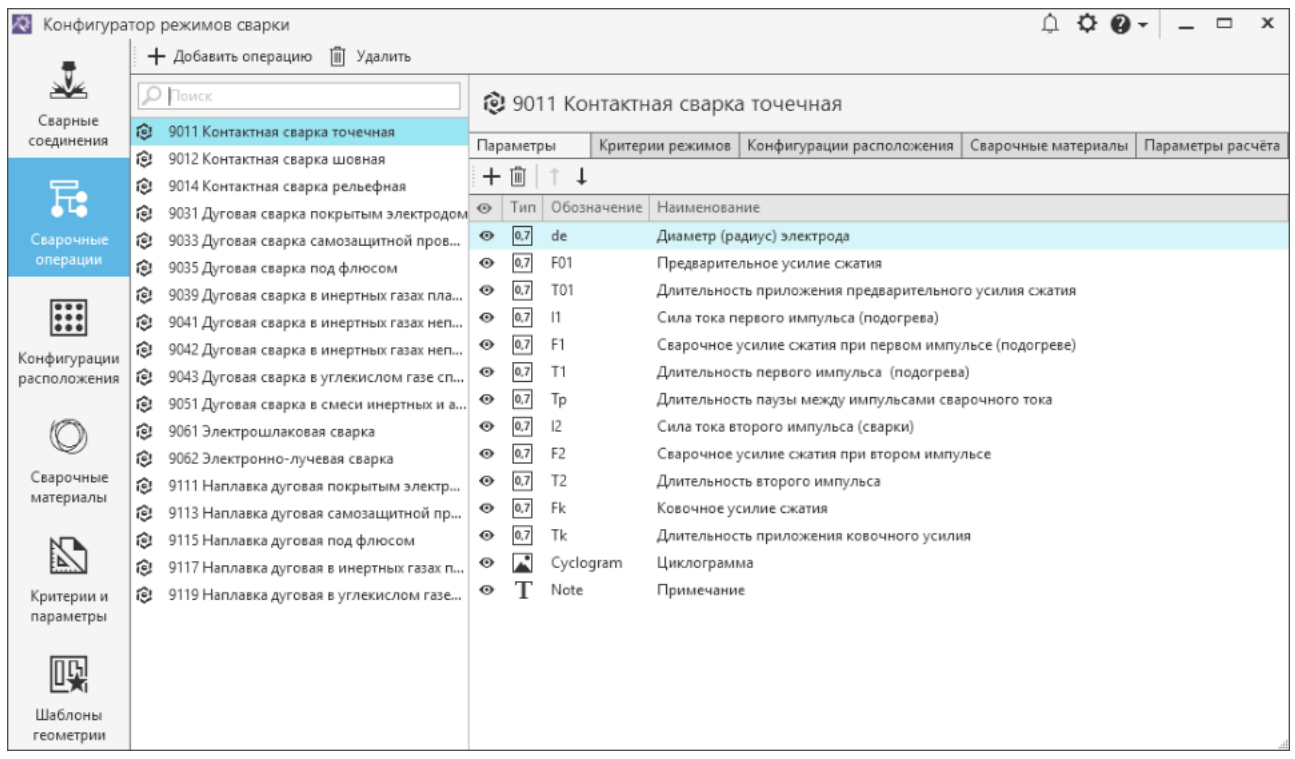

#### Вкладка **Сварочные операции**

# <span id="page-44-0"></span>**Добавление параметров режима**

Û

Чтобы назначить параметры режима сварки, необходимо заполнить таблицу параметров сварочной операции на вкладке **Параметры**. Вкладка содержит набор команд для работы с параметрами режима. Описание команд приведено в таблице.

#### Команды вкладки **Параметры**

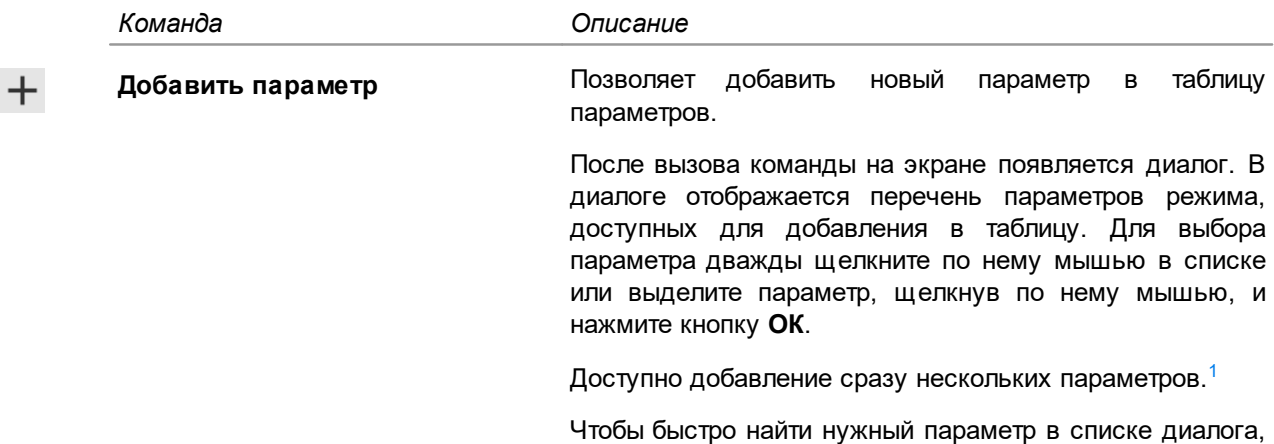

можно воспользоваться полем поиска.

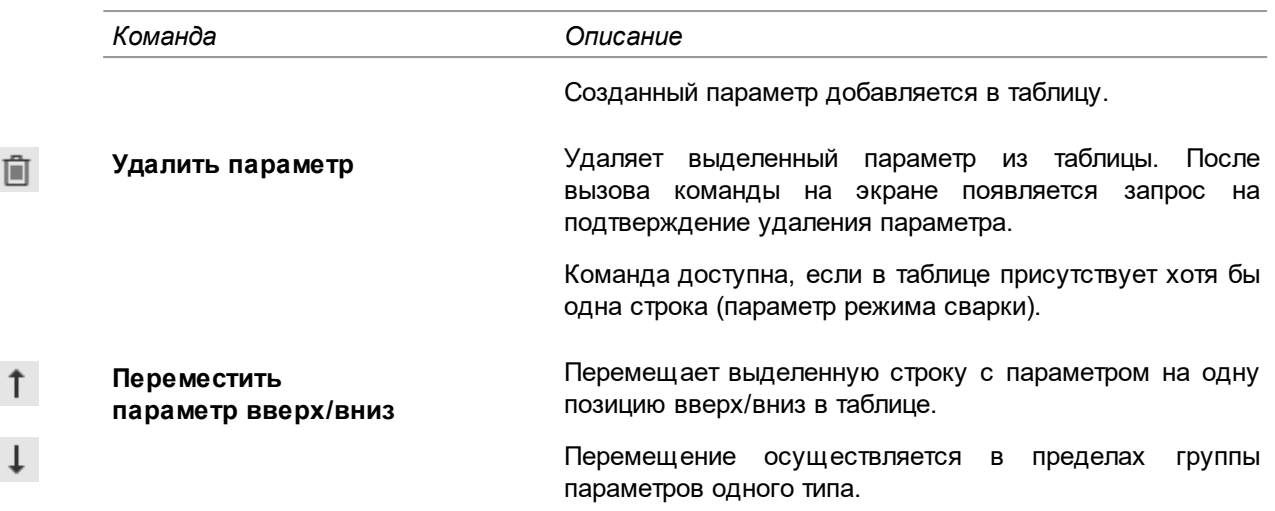

<span id="page-45-1"></span>1. Чтобы выделить несколько параметров в списке, указывайте их, удерживая нажатой клавишу <*Ctrl*>. Чтобы выделить группу расположенных подряд параметров, выделите первый (последний) из них, нажмите и удерживайте клавишу <*Shift*>, затем выделите последний (первый). Выделение будет распространено на указанную группу параметров. Для выделения сразу нескольких параметров можно также использовать сочетание клавиш <*Shift*> + < >(< >).

В таблице параметров можно включать/отключать видимость выбранного параметра режима в расчетном модуле. Чтобы параметр не отображался в расчетном модуле, щелкните мышью по

 $\overline{\text{S}}$  в строке с этим параметром. Вид значка поменяется на  $\overline{\text{S}}$ . Щелчок мыши по данному значку включает отображение указанного параметра в расчетном модуле.

| • 9011 Контактная сварка точечная |                    |                |  |                                                         |                                                        |                     |                   |  |  |  |  |
|-----------------------------------|--------------------|----------------|--|---------------------------------------------------------|--------------------------------------------------------|---------------------|-------------------|--|--|--|--|
|                                   | Параметры          |                |  | Критерии режимов                                        | Конфигурации расположения                              | Сварочные материалы | Параметры расчёта |  |  |  |  |
| $\pm$                             | 喕                  | T              |  |                                                         |                                                        |                     |                   |  |  |  |  |
| $\odot$                           | Тип<br>Обозначение |                |  | Наименование                                            |                                                        |                     |                   |  |  |  |  |
| $\bullet$                         | 0,7                | de             |  |                                                         | Диаметр (радиус) электрода                             |                     |                   |  |  |  |  |
| ◉                                 | 0,7                | F01            |  |                                                         | Предварительное усилие сжатия                          |                     |                   |  |  |  |  |
| ◉                                 | 0,7                | T01            |  |                                                         | Длительность приложения предварительного усилия сжатия |                     |                   |  |  |  |  |
| ◉                                 | 0,7                | 1              |  | Сила тока первого импульса (подогрева)                  |                                                        |                     |                   |  |  |  |  |
| ◉                                 | 0,7                | F1             |  | Сварочное усилие сжатия при первом импульсе (подогреве) |                                                        |                     |                   |  |  |  |  |
| ◉                                 | 0,7                | T1             |  | Длительность первого импульса (подогрева)               |                                                        |                     |                   |  |  |  |  |
| ⊙                                 | 0,7                | Tp             |  | Длительность паузы между импульсами сварочного тока     |                                                        |                     |                   |  |  |  |  |
| ⊙                                 | 0,7                | 12             |  | Сила тока второго импульса (сварки)                     |                                                        |                     |                   |  |  |  |  |
| ⊙                                 | 0,7                | F <sub>2</sub> |  | Сварочное усилие сжатия при втором импульсе             |                                                        |                     |                   |  |  |  |  |
| ◉                                 | 0,7                | T <sub>2</sub> |  |                                                         | Длительность второго импульса                          |                     |                   |  |  |  |  |
| ◉                                 | 0,7                | Fk             |  |                                                         | Ковочное усилие сжатия                                 |                     |                   |  |  |  |  |
| ◉                                 | 0,7                | Τk             |  |                                                         | Длительность приложения ковочного усилия               |                     |                   |  |  |  |  |
| ◉                                 |                    | Cyclogram      |  | Циклограмма                                             |                                                        |                     |                   |  |  |  |  |
| ◉                                 |                    | Note           |  | Примечание                                              |                                                        |                     |                   |  |  |  |  |
|                                   |                    |                |  |                                                         |                                                        |                     |                   |  |  |  |  |
|                                   |                    |                |  |                                                         |                                                        |                     |                   |  |  |  |  |
|                                   |                    |                |  |                                                         |                                                        |                     |                   |  |  |  |  |
|                                   |                    |                |  |                                                         |                                                        |                     |                   |  |  |  |  |
|                                   |                    |                |  |                                                         |                                                        |                     |                   |  |  |  |  |
|                                   |                    |                |  |                                                         |                                                        |                     |                   |  |  |  |  |

Настройка параметров режима для сварочной операции

# <span id="page-45-0"></span>**Назначение критериев режима**

Для настройки критериев режима сварочной операции используется вкладка **Критерии режимов**. Она поделена на две области: слева — для управления списком критериев режима, справа — для настройки значений ограничения данных критериев. Для выполнения этих действий каждая область имеет соответствующий набор команд.

# **Добавление критериев режима**

Для работы со списком критериев на вкладке используется набор команд, описание которых приведено в таблице.

Команды для работы с критериями режима

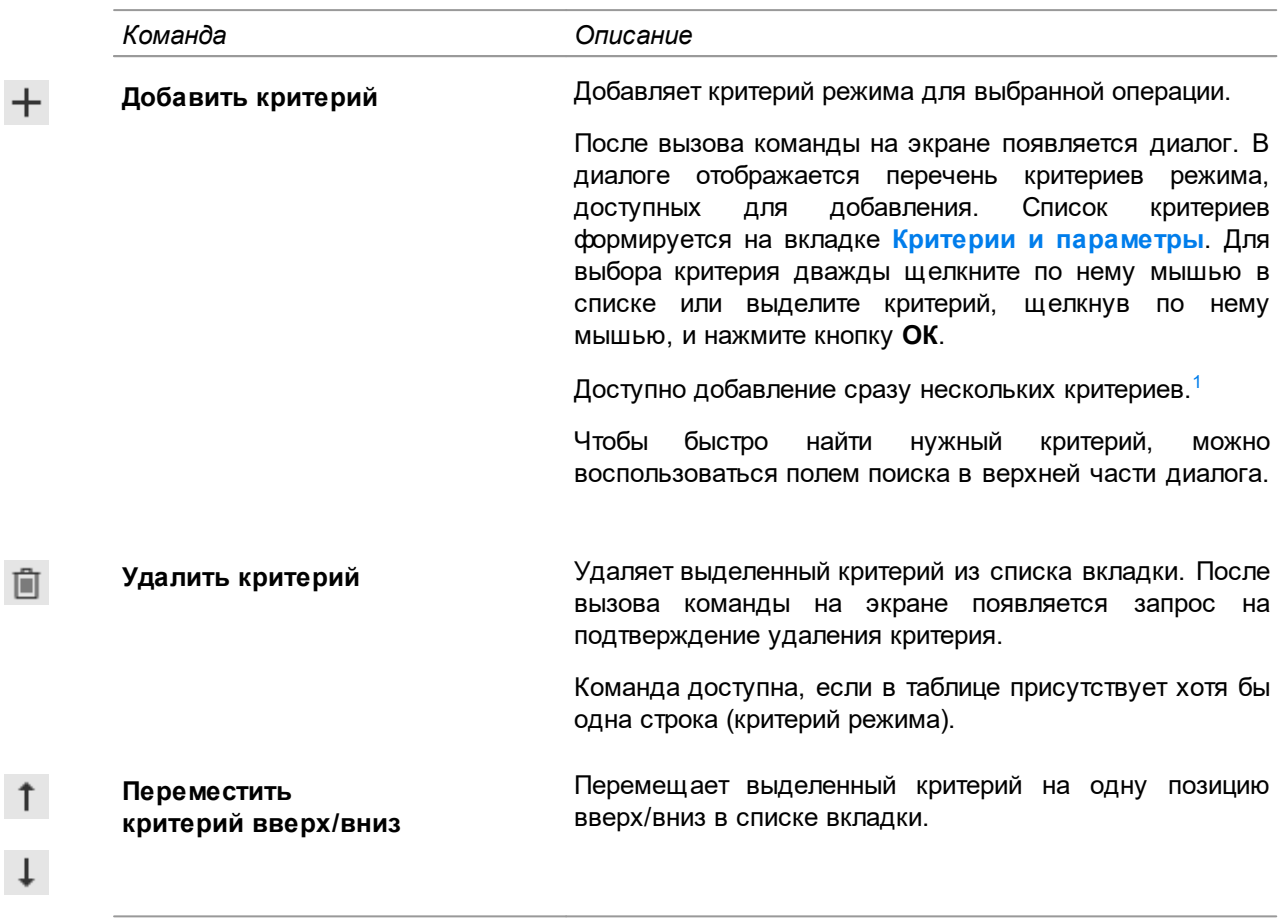

<span id="page-46-0"></span>1. Чтобы выделить несколько критериев в списке, указывайте их, удерживая нажатой клавишу <*Ctrl*>. Чтобы выделить группу расположенных подряд критериев, выделите первый (последний) из них, нажмите и удерживайте клавишу <*Shift*>, затем выделите последний (первый). Выделение будет распространено на указанную группу критериев.

Для выделения сразу нескольких критериев можно также использовать сочетание клавиш <*Shift*> +  $\langle \downarrow \rangle$   $\langle \uparrow \rangle$ .

После выполненных действий выбранный критерий отображается в списке критериев указанной сварочной операции. После добавления критерия на инструментальной панели вкладки становятся доступны команды добавления значений ограничения.

# **Настройка значений ограничения для критериев**

 $+$ 

Для настройки значений ограничения критериев режима на вкладке используется набор команд, описание которых приведено в таблице.

Команды для настройки значений ограничения критериев

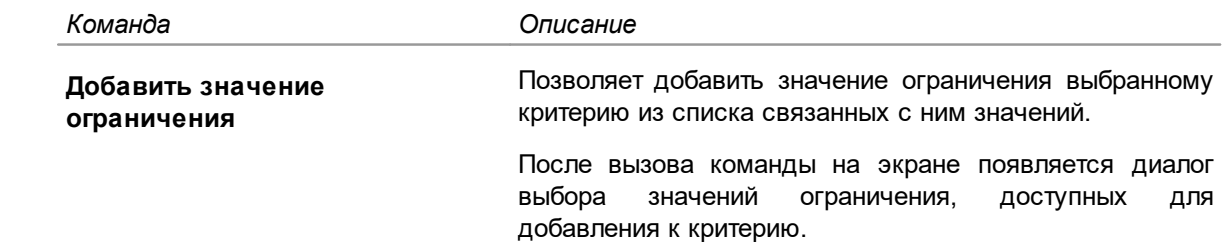

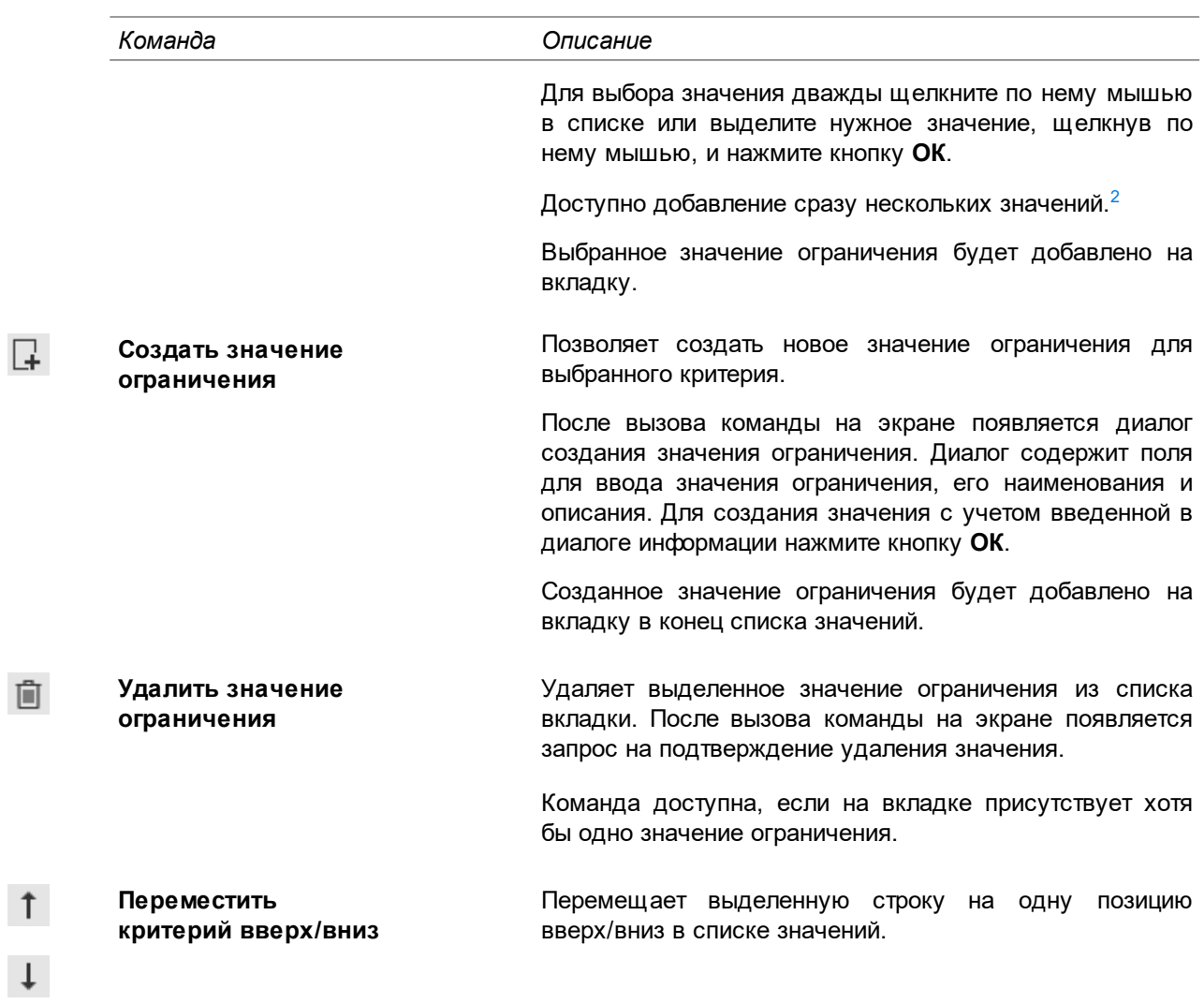

<span id="page-47-1"></span>2. Чтобы выделить несколько значений в списке, указывайте их, удерживая нажатой клавишу <*Ctrl*>. Чтобы выделить группу расположенных подряд значений, выделите первое (последнее) из них, нажмите и удерживайте клавишу <*Shift*>, затем выделите последнее (первое). Выделение будет распространено на указанную группу значений.

Для выделения сразу нескольких значений можно также использовать сочетание клавиш <*Shift*> + < >(< >).

# <span id="page-47-0"></span>**Добавление конфигурации расположения**

Добавление конфигурации расположения для сварочной операции выполняется на вкладке **Конфигурации расположения**. Для этого используется набор команд вкладки, описание которых приведено в таблице.

#### Команды вкладки **Конфигурации расположения**

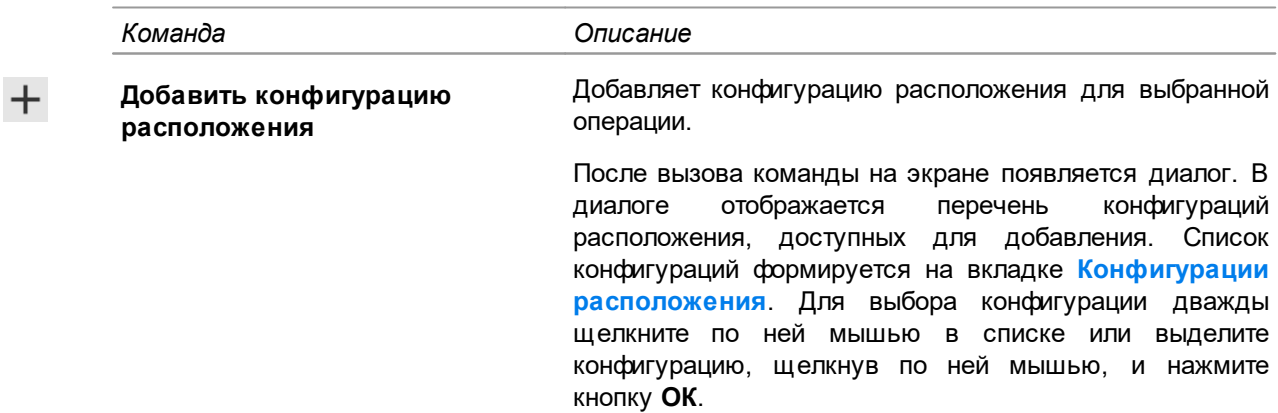

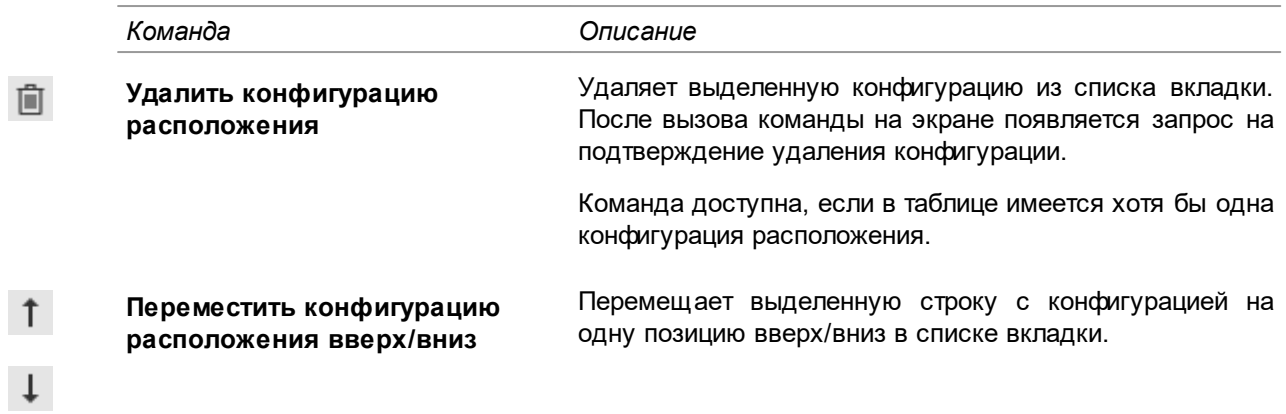

# <span id="page-48-0"></span>**Выбор сварочных материалов**

Одна и та же сварочная операция может выполняться разными категориями сварочных материалов. Настройка применяемости сварочных материалов на выбранной операции осуществляется на вкладке **Сварочные материалы**.

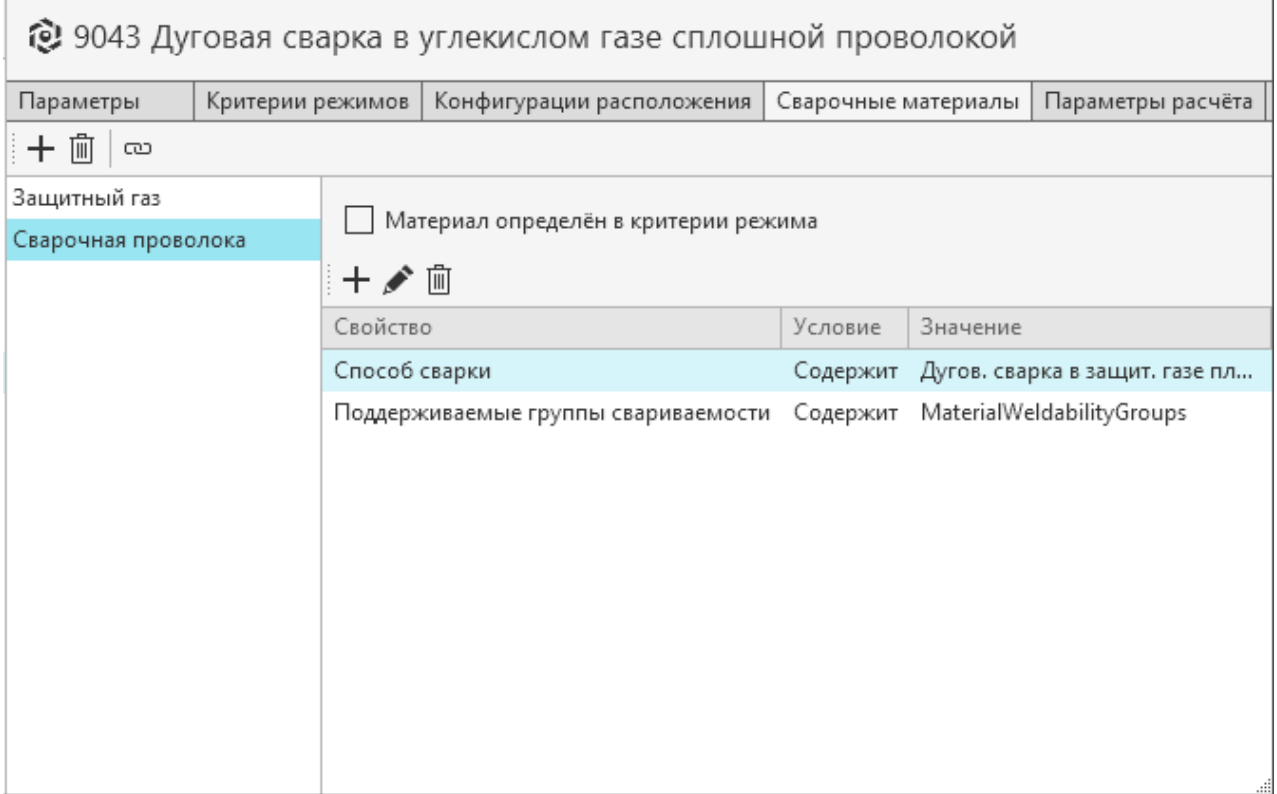

#### Настройка применяемости сварочных материалов

# **Добавление категории сварочных материалов к операции**

Для сварочной операции можно указать категории применяемых на ней сварочных материалов.

# **Порядок действий**

- 1. Выделите операцию, для которой необходимо добавить категорию сварочных материалов.
- $^+$
- 2. На вкладке **Сварочные материалы** вызовите команду **Добавить категорию сварочных материалов**.

На экране появляется диалог, который содержит перечень категорий материалов, доступных для добавления. Список категорий формируется в приложении на вкладке **[Сварочные материалы](#page-37-1)**.

3. Для выбора категории дважды щелкните по ней мышью в списке диалога или выделите категорию, щелкнув по ней мышью, и нажмите кнопку **ОК**.

Выбранная категория добавляется к указанной операции. После этого для добавленной категории становится доступна настройка условий подбора сварочных материалов.

Чтобы удалить из списка вкладки какую-либо категорию, выделите ее и нажмите кнопку **Удалить** на инструментальной панели вкладки. При удалении категории она удаляется из списка материалов в Расчетном модуле.

#### **Настройка условий подбора сварочных материалов**

Условие подбора сварочного материала настраивается путем заполнения таблицы условий.

Для добавления условий подбора в таблицу необходимо, чтобы опция **Материал определен в критерии режима** была отключена.

#### **Порядок действий при заполнении таблицы условий**

1. Выделите категорию сварочного материала, для которой необходимо задать условие подбора.

 $+$ 

宜

#### 2. Вызовите команду **Добавить условие подбора**.

- 3. В появившемся диалоге выберите в справочнике ПОЛИНОМ:MDM свойство, которое будет использоваться в условии. Чтобы ускорить поиск нужного свойства, можно воспользоваться фильтром в верхней части диалога. Для подтверждения выбора свойства нажмите кнопку **ОК**.
- 4. После выбора свойства на экране появляется диалог, который содержит следующие элементы:
	- ï **Условие** раскрывающийся список для выбора условий сравнения.
	- ï **Значение** поле, которое позволяет задать значение условия одним из следующих способов:
		- ввод значения вручную;
		- добавление из списка критериев или пользовательских параметров расчета операции.

Для этого необходимо нажать кнопку **Выбрать параметр** в правой части поля, затем в появившемся диалоге указать параметр для добавления в условие. Указанный параметр будет добавлен в поле **Значение**.

При необходимости можно удалить выбранный параметр из поля с помощью кнопки

# **Очистить** .

5. Для подтверждения создания условия нажмите кнопку **ОК**. Чтобы отказаться от совершенных изменений, нажмите кнопку **Отмена**.

После выполненных действий в таблицу добавится строка с заданным условием подбора.

При необходимости условие подбора можно изменить. Для этого служит команда **Редактировать условие подбора**. После вызова команды появляется диалог, в котором можно задать другое значение условия подбора.

血 Чтобы удалить условие подбора из таблицы, выделите строку с этим условием и нажмите кнопку **Удалить**.

#### **Настройка связи категории с критерием режима**

Если сварочный материал должен быть определен критерием режима, выделите данную категорию материала и включите для нее опцию **Материал определен в критерии режима**.

При включенной опции становится недоступна таблица условий подбора. Вместо нее отображается поле **Связанный критерий**. В это поле необходимо добавить критерий, с которым будет связана выбранная категория материала.

Для связи с категорией материала доступны критерии, имеющие тип данных *Ссылка*.

Чтобы добавить критерий, который будет определять категорию материала, выполните следующее:

- 1. В правой части поля **Связанный критерий** нажмите кнопку .
- 2. В появившемся диалоге выберите критерий, с которым необходимо связать выделенную категорию материала.
- 3. Подтвердите выбор, нажав кнопку **ОК** диалога. Выбранный критерий отобразится в поле **Связанный критерий**. При необходимости критерий можно заменить другим, используя кнопку и следуя вышеописанным действиям.

### **Проверка связей категорий сварочных материалов**

 $\overline{c}$ Корректность связей категории сварочных материалов с критерием режима и параметрами условий подбора можно проверить с помощью команды **Выполнить проверку связей**. Она доступна, если для операции назначена хотя бы одна категория сварочных материалов.

После вызова команды выполняется проверка связей для всех категорий материалов, добавленных к сварочной операции.

Если в результате проверки связей не выявлено никаких ошибок, то на экране появляется сообщение с информацией "*Ошибок связей категорий материалов не обнаружено*".

Если в процессе проверки в связях найдены ошибки, то на экране отображается файл с расширением *.txt*, в котором содержится описание обнаруженных ошибок связей с указанием категорий и сварочных операций. Данный текстовый файл сохраняется в папку *... \Temp\Welding\Logs*.

# <span id="page-50-0"></span>**Настройка параметров расчета**

 $\overline{+}$ 

Настройка параметров расчета сварочной операции выполняется путем заполнения таблицы параметров на вкладке **Параметры расчета**. Вкладка содержит набор команд для работы с параметрами. Описание команд приведено в таблице.

#### Команды вкладки **Параметры расчета**

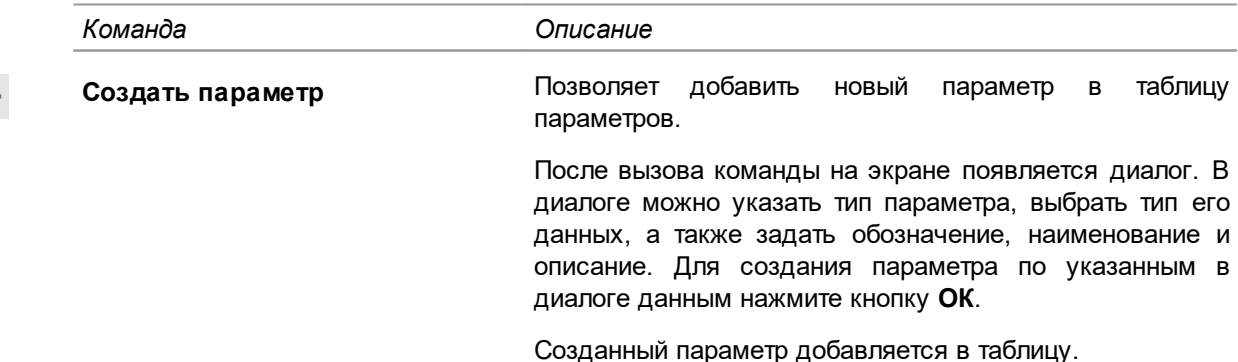

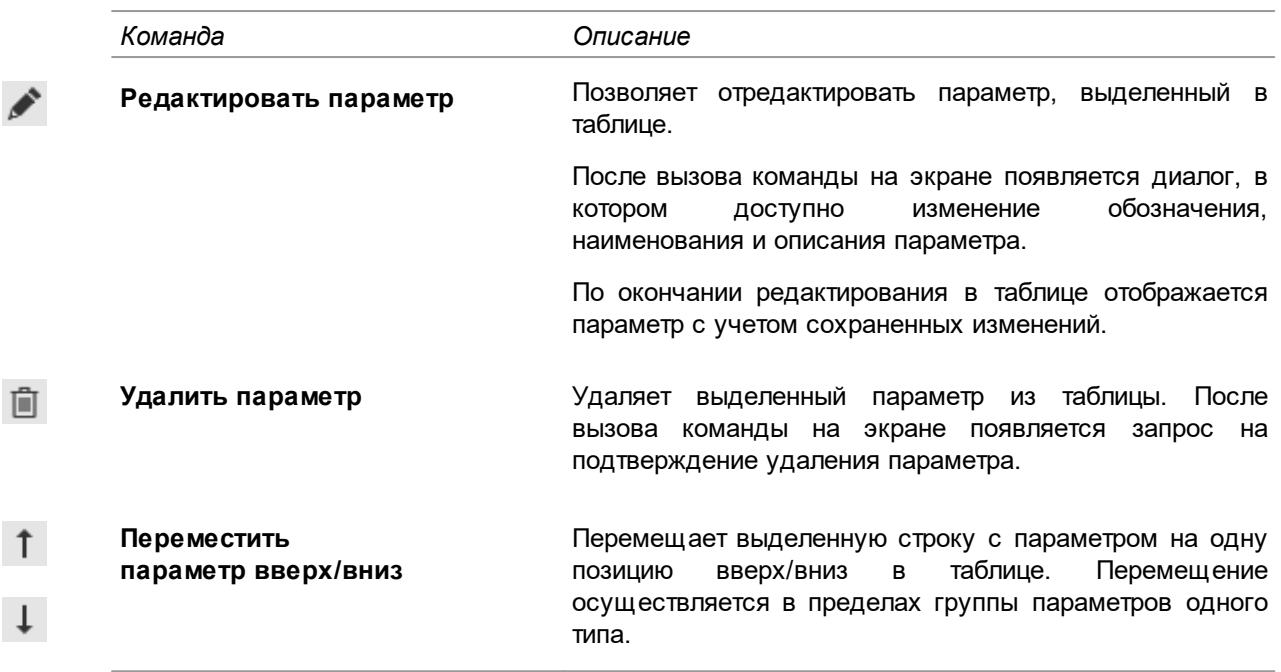

В таблице параметров можно включать/отключать видимость выбранного параметра в расчетном модуле. Если параметр не должен отображаться в расчетном модуле, щелкните

мышью по значку  $\bullet$  в строке с этим параметром. Вид значка поменяется на  $\bullet$ . Щелчок мыши по данному значку включает отображение указанного параметра в расчетном модуле.

# <span id="page-51-0"></span>Особенности вычисляемых параметров расчета

- Для добавления в формулу вычисления параметров расчёта сварочной операции могут использоваться:
	- параметры геометрии всех соединений и слоев, с которыми связана операция;
	- параметры геометрии всех конфигураций расположений, с которыми связана операция;
	- параметры всех сварочных материалов, с которыми связана операция;
	- параметры и критерии режима, описанного на операции;
	- пользовательские и вычисляемые параметры расчета;
	- свойства объектов документа расчета.

Обозначения параметров, используемых в формуле вычисления параметров расчета, не должны совпадать с обозначениями параметров, задействованных в разных уровнях настройки системы.

- В формулы можно включать границы диапазонов параметров режима, имеющих тип данных Диапазон целых чисел или Диапазон вешественных чисел. Для этого необходимо к обозначению параметра добавить обозначение границ диапазона: min (нижняя граница) и **max** (верхняя граница).
- Свойства объектов документа расчета можно добавить в формулу вычисления параметров с помощью конструкции Document.xxx.

Примеры свойств приведены в таблице.

Свойство

Объект документа

**Document.Connection.Designation** 

- обозначение Соединения

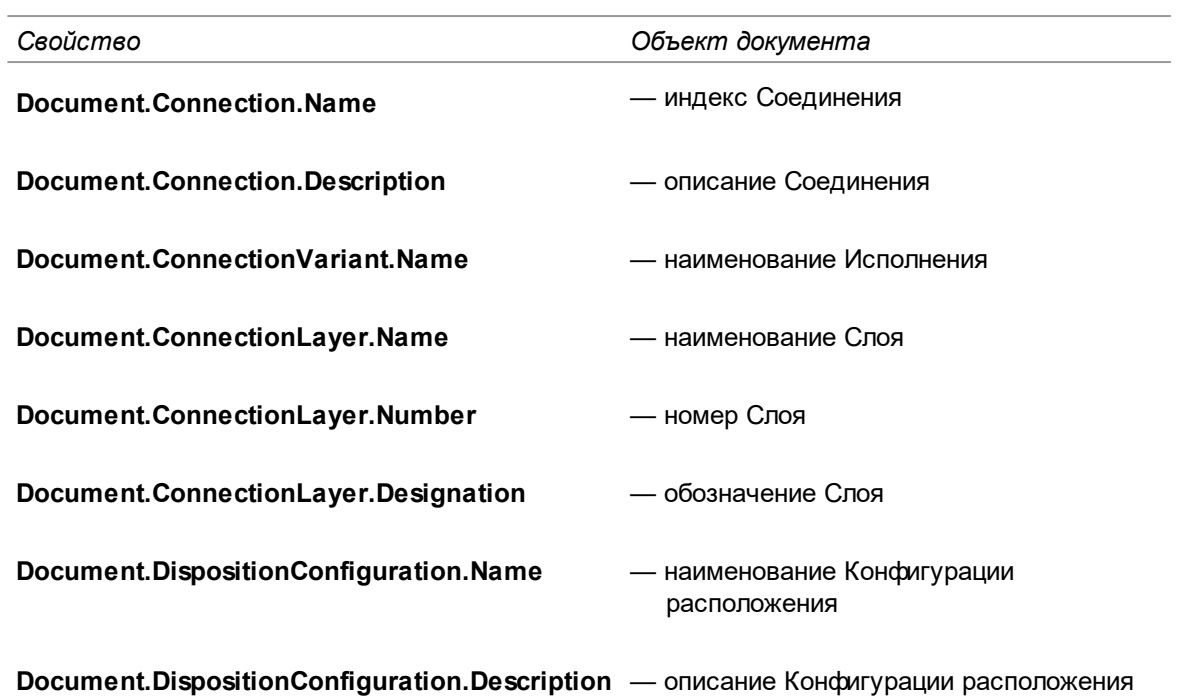

# <span id="page-53-0"></span>**Модуль интеграции с САПР ТП ВЕРТИКАЛЬ**

При установке системы Расчет режимов сварки файл модуля *Ascon.Welding.Vertical.dll* копируется в папку ...*\ASCON\Welding*. Данный файл содержит информацию обо всех компонентах интерфейса САПР ТП ВЕРТИКАЛЬ, необходимых для работы с системой Расчет режимов сварки.

Параметры передачи информации между САПР ТП ВЕРТИКАЛЬ и системой Расчет режимов сварки определяются настройкой, произведенной в приложении ВЕРТИКАЛЬ-Конфигуратор. Описание работы в ВЕРТИКАЛЬ-Конфигуратор рассматривается в справочной документации к этому приложению.

# <span id="page-53-1"></span>**Описание модуля**

Модуль интеграции обеспечивает в ВЕРТИКАЛЬ создание и настройку следующих компонентов интерфейса:

– Вид представления **Сварные соединения**;

Доступна настройка размещения элементов пользовательского интерфейса ВЕРТИКАЛЬ для данного вида, а также настройка его отображения для разных категорий пользователей.

Данный вид представления включает в себя отображение Дерева сварных соединений. Оно имеет идентификатор bb094860-0081-4cdc-8bbf-bc3260af643d. Значение идентификатора, а также экранное имя дерева определяются в модели ТП.

– Вкладка **Информация о соединении**;

Доступна настройка отображения вкладки для разных категорий пользователей.

Подключение модуля позволяет осуществлять настройку записи параметров расчета в атрибуты сварочного режима. [Подробнее о настройке...](#page-54-0)

# <span id="page-54-0"></span>**Настройка атрибутов для записи значений параметров сварочного режима**

В атрибуты объектов ВЕРТИКАЛЬ могут быть записаны значения:

- вычисляемых параметров расчета операции,
- параметров режима,
- критериев режима,
- параметров геометрии конфигураций расположения и сварных соединений.

Настройка атрибутов, в которые записываются значения параметров сварочного режима, выполняется в приложении ВЕРТИКАЛЬ-Конфигуратор (рис. [Настройка атрибутов в](#page-54-1) [ВЕРТИКАЛЬ-Конфигуратор\)](#page-54-1). Чтобы значение какого-либо параметра сварочного режима передавалось в атрибут ТП, необходимо в классе *svr\_mode* для данного атрибута создать строку в параметре **Справочник** и прописать в ней следующее:

```
welding:///parameter?designations=обозначение параметра.
```
Если необходимо передать в атрибут несколько значений параметров, то обозначения этих параметров следует указывать через разделитель в виде символа «**;**».

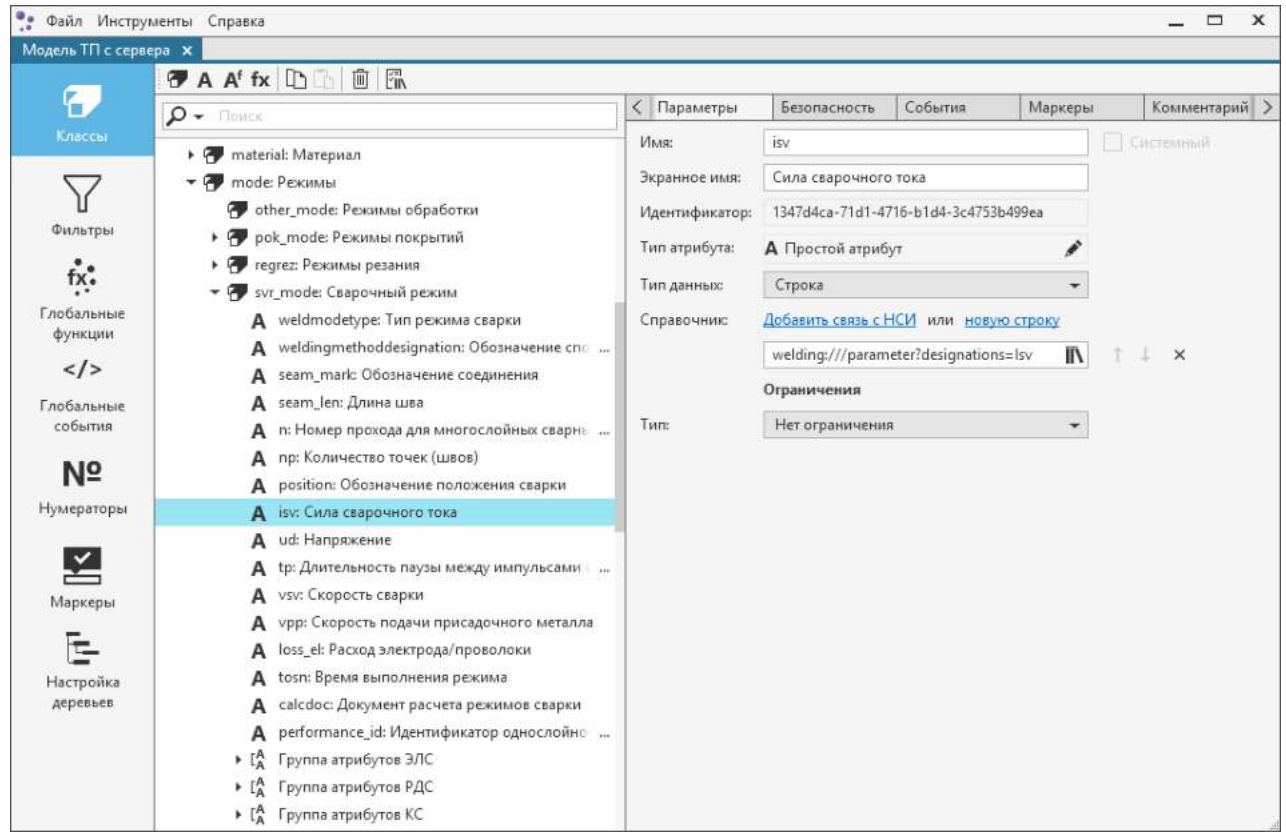

<span id="page-54-1"></span>Настройка атрибутов сварочного режима в ВЕРТИКАЛЬ-Конфигуратор

# <span id="page-55-0"></span>Приложение. Синтаксис элементов расчетных формул

Список математических операций

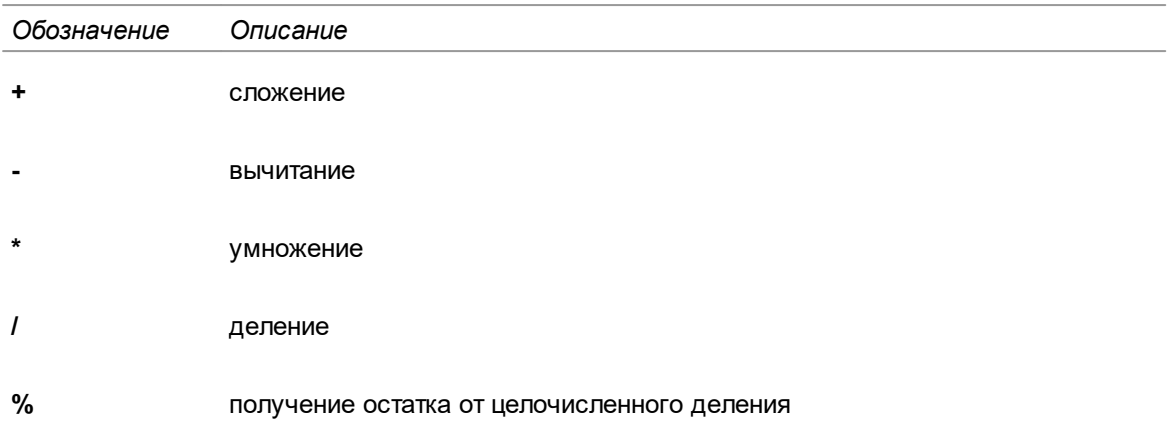

#### Список логических операций

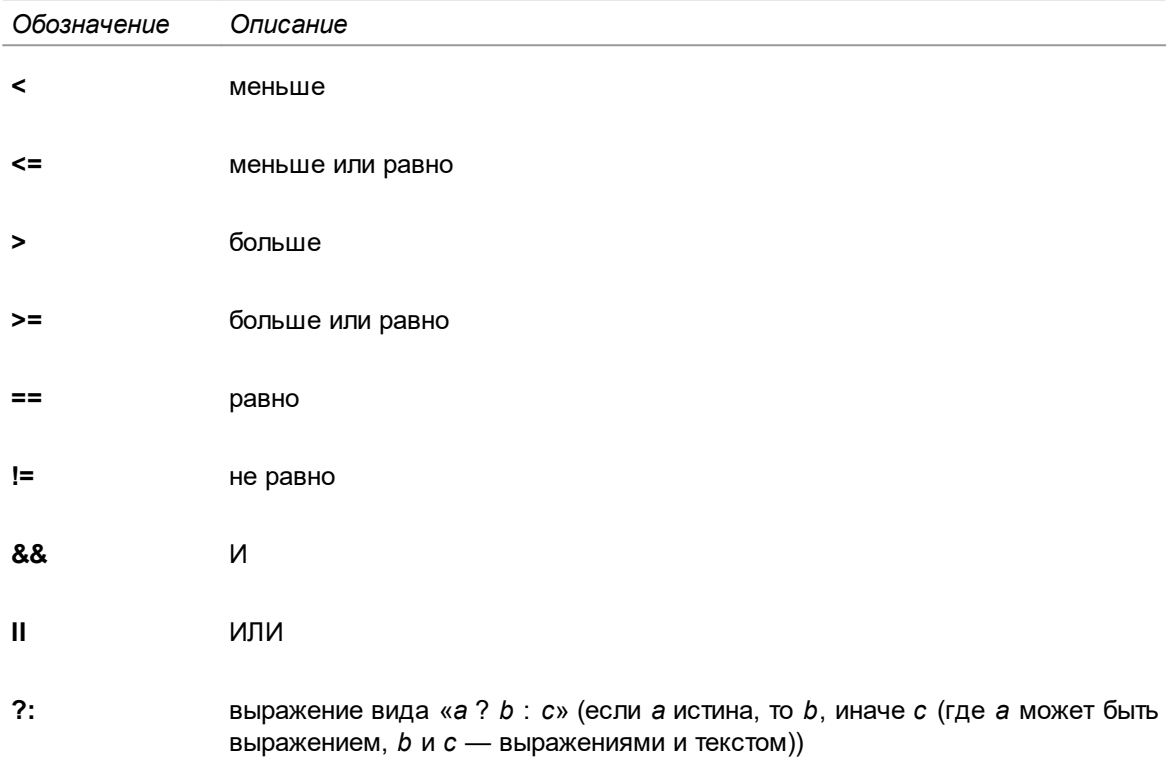

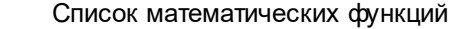

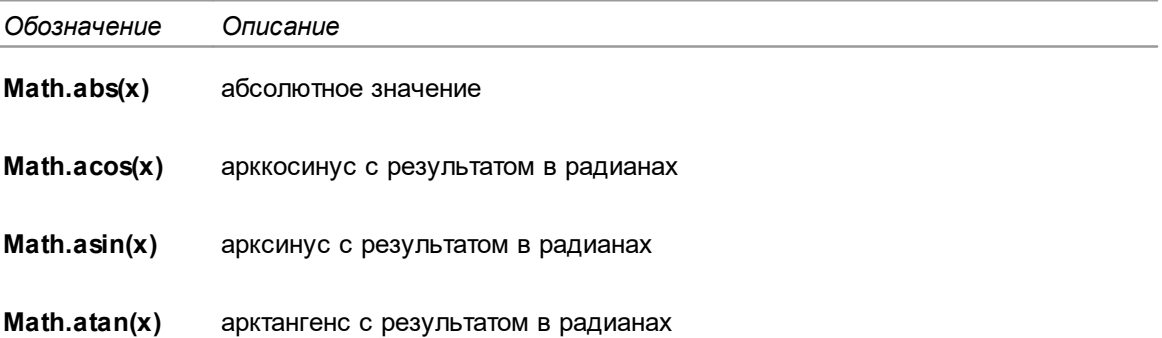

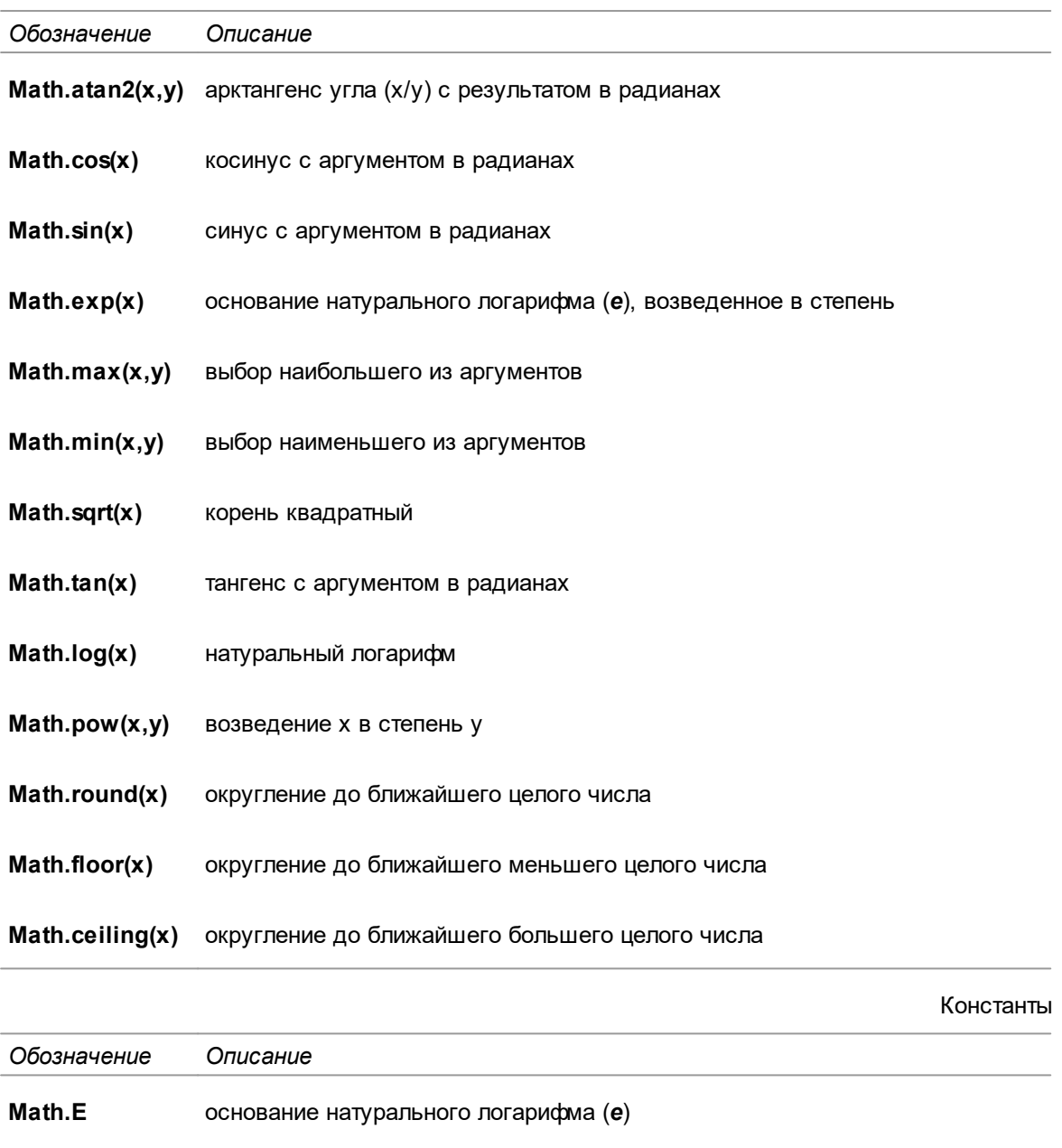

Math.PI значение числа  $\pi$